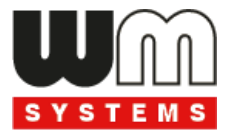

# **M2M Router PRO4** ® **Telepítői útmutató v1.72**

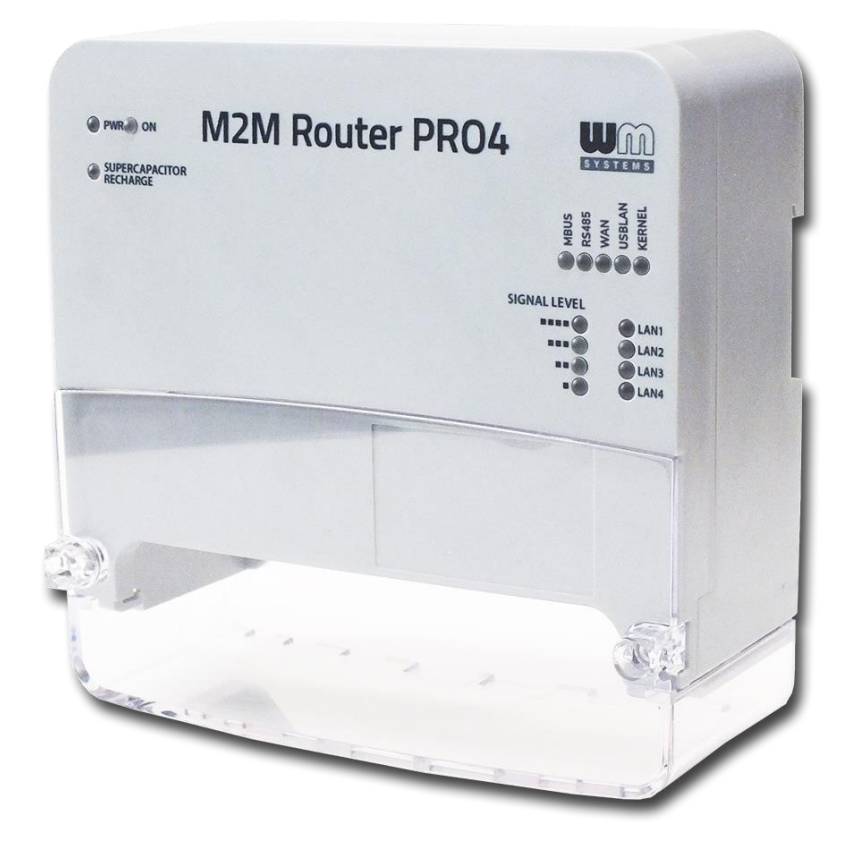

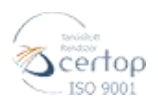

WM Rendszerház Kft. Tel.: +36 1 310 7075 E-mail: sales@wmsystems.hu

**\_\_\_\_\_\_\_\_\_\_\_\_\_\_\_\_\_\_\_\_\_\_\_\_\_\_\_\_\_\_\_\_\_\_\_\_\_\_\_\_\_**

1222 Budapest, Villa u. 8.

Web: www.wmsystems.hu

**2022-11-24**

## **Dokumentum specifikációk**

Ez a dokumentáció a WM Rendszerház Kft. által készített **M2M Router PRO4®** készülékhez készült, mely annak telepítési és üzembehelyezési leírását tartalmazza.

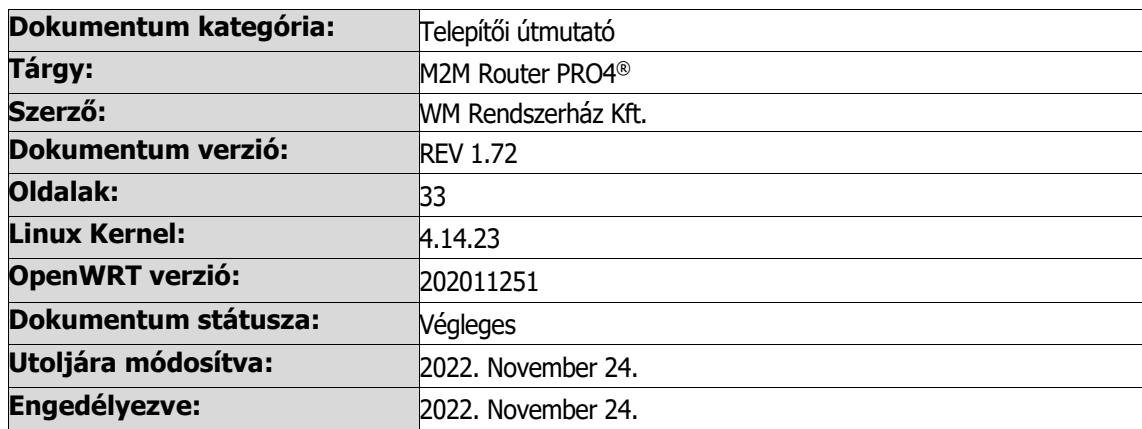

## **Tartalomjegyzék**

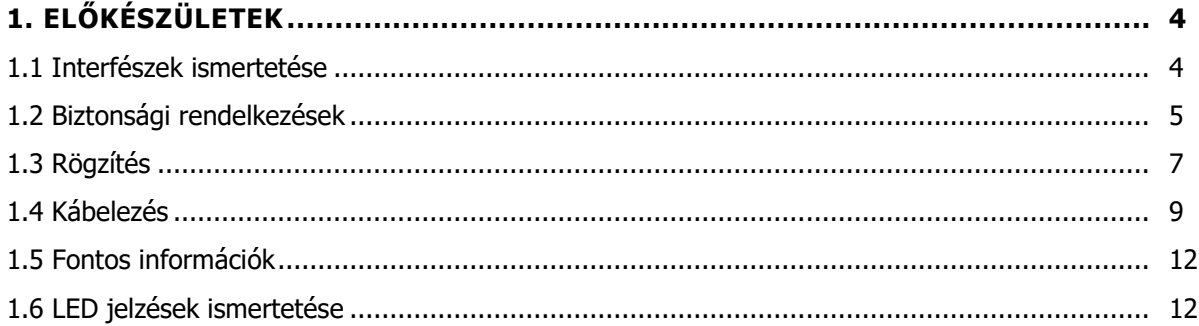

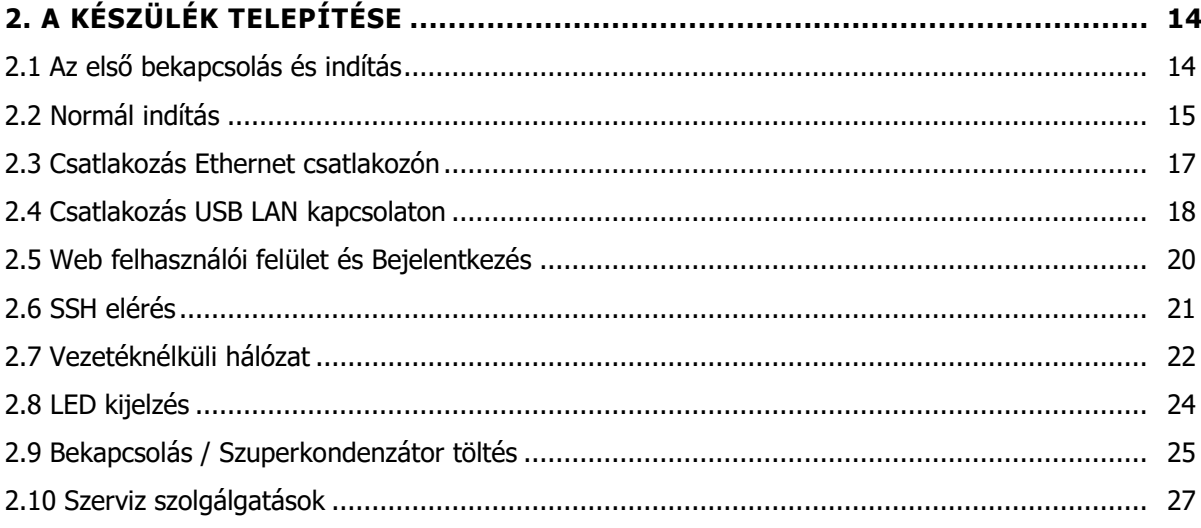

## 3. A KÉSZÜLÉK KONFIGURÁLÁSA (FONTOSABB BEÁLLÍTÁSOK) ............................ 29

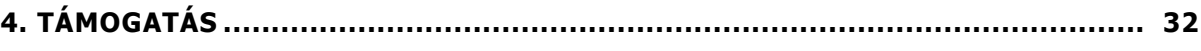

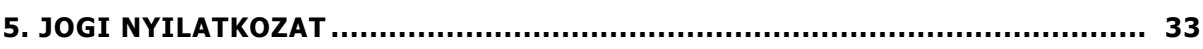

## **1. Előkészületek**

## **1.1 Interfészek ismertetése**

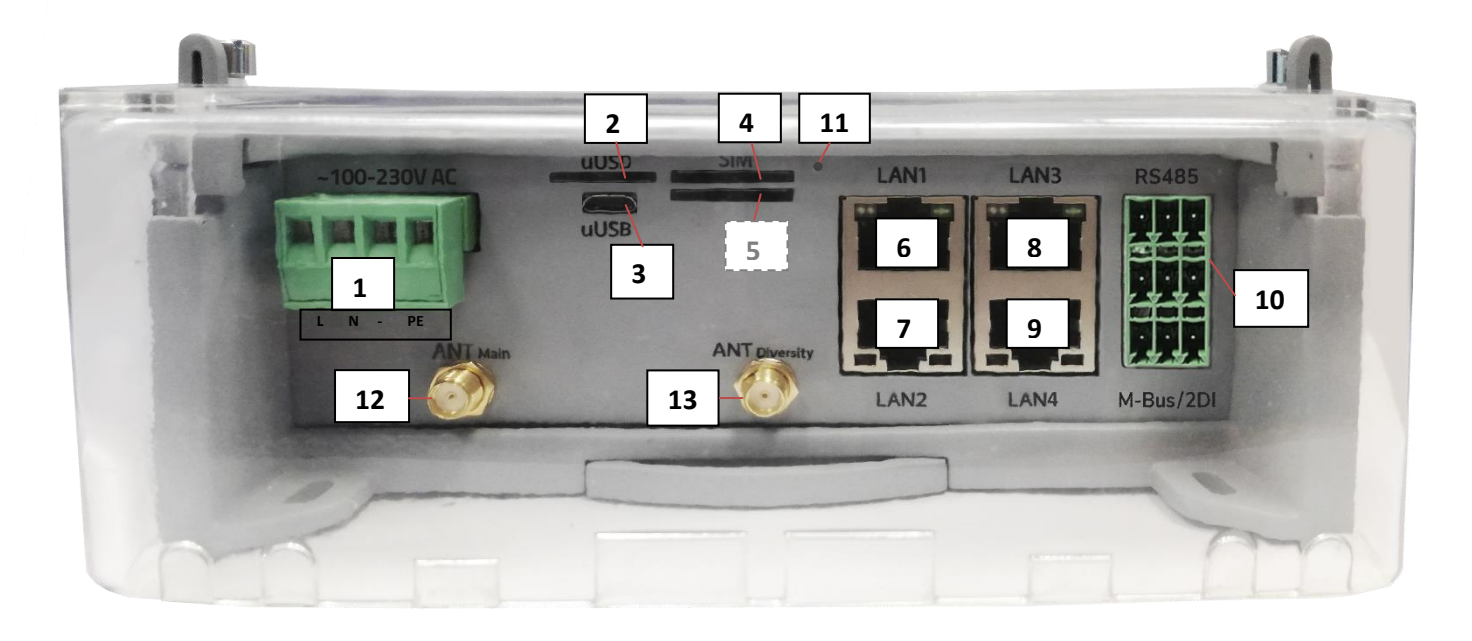

- $\geq 1 \sim$ 100-230V AC táp csatlakozó, 50Hz (4-tűs sorkapocs), lábkiosztás balról: L, N, -, PE
- ➢ 2 micro-SD kártya foglalat (micro-SD kártya részére alternatív boot vagy adattárolási célra)
- ➢ 3 micro-USB csatlakozó (PC kapcsolathoz, konfiguráláshoz USB LAN, bridgelt)
- ➢ 4 Elsődleges SIM-kártya foglalat (2FF, push-insert típusú, mini SIM-kártyához), LTE 4G modul esetén aktív
- ➢ 5 Második SIM-kártya foglalat (2FF, push-insert típusú, mini SIM- kártyához), mely LTE450 modul esetén aktív
- $\geq 6$  Ethernet LAN1 port (IEE 802.3, 100/10 Mbit FastEthernet, full duplex, bridgelt, RJ45 csatlakozó)
- $\triangleright$  7 Ethernet LAN2 port (IEE 802.3, 100/10 Mbit FastEthernet, full duplex, bridgelt, RJ45 csatlakozó)
- $\geq 8$  Ethernet LAN3 port (IEE 802.3, 100/10 Mbit FastEthernet, full duplex, bridgelt, RJ45 csatlakozó)
- ➢ 9 Ethernet LAN4 port (IEE 802.3, 100/10 Mbit FastEthernet, full duplex, bridgelt, RJ45 csatlakozó)
- ➢ 10 Ipari sorkapocs csatlakozó (leválasztott RS485 port (felső sorban a 3-láb), M-Bus csatlakozó (középső sor, 3-láb) – rendelési opció, 2 digitális bemenet (alsó sor, 3-láb)
- $\geq 11$  Reset gomb (s) a gomb többféle funkcióval rendelkezik, bővebb információért tekintse meg a Reset funkciók fejezetet
- ➢12 ANT Main Elsődleges antenna csatlakozó LTE, SMA-M, 50 Ohm (használata minden modul esetén kötelező)

➢ 13 – ANT Diversity - Diversity antenna csatlakozó LTE, SMA-M, 50 Ohm (használata 4G LTE modul esetén ajánlott)

## **1.2 Biztonsági rendelkezések**

**A készüléket a Felhasználói- és telepítői útmutató szerint működtesse és használja.**

**A telepítést csak olyan felelős személy végezheti, aki tanulmányozta és elsajátította a dokumentációban foglaltakat, és kellő tapasztalattal rendelkezik a kábel bekötés, router telepítés területén.**

Nem hozzáértő, nem jogosult személyek részére tilos a telepített készülék kábelezéséhez hozzányúlni, valamint a készülékházat felnyitni - annak működése és aktív áramellátása közben!

Tilos eltávolítani a router áramköri panelét, valamint vagy módosítani azt. A router és annak részei nem helyettesíthetők más készülékekkel, elemekkel.

A készüléken, vagy annak bármely összetevőjén elvégzett bármilyen javítási- vagy változtatási munkálat tilos a gyártó engedélye nélkül! Ez automatikusan a garancia elvesztését jelenti.

**Csak képzett és engedéllyel rendelkező szakember részére, valamint a gyártó számára engedélyezett a készülékház felnyitása!**

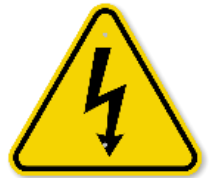

**Figyelem! Kérjük vegye figyelembe a következőket! A készülék ~100- 230V AC 50Hz áramellátással működik. A készülékházon belül áramütés veszélye áll fenn!** 

#### **KÉRJÜK, SEMMIKÉPP NE NYISSA FEL A KÉSZÜLÉKHÁZAT, NE ÉRINTSE MEG AZ ÁRAMKÖRI PANELT, NE TOLJON BE FÉM TÁRGYAT A KÉSZÜLÉKBE, NE ÉRJEN FÉM TÁRGGYAL A KÉSZÜLÉKHEZ BEKAPCSOLT ÁLLAPOTBAN!**

Áramfogyasztás: Min. 3W / átlagos (2G/3G kommunikáció esetén): 4W / magas (4G LTE kommunikáció esetén): 10W / maximális: 15W (bővítőpanellel és második modullal)

**Az IP51 érintésvédelem csak normál célú felhasználás és üzemszerű használat mellett hatásos, amennyiben a készülék üzemeléséhez szükséges zavartalan feltételek és technikai körülmények adottak, és a router továbbra is annak gyári készülékházban van.**

**A termék szándékos rongálása, vagy annak megsemmisítése esetén a garancia megszűnik.**

**Az alapvető biztonság érdekében olvassa el az alábbi alapelveket, és vegye figyelembe őket a készülék használata során!**

■ Tartsa tisztán és portól, szennyeződéstől mentesen a készülékházat és annak belső részét a telepítés során.

■ Viseljen az előírásoknak megfelelő munkavédelmi ruhát a helyszíni telepítés során.

■ Ne végezzen olyan tevékenységet a telepítés során, melyek veszélyeztetnék a személyi biztonságot, vagy a készülék biztonságát.

#### **Villamos biztonság**

#### **Kérjük, kövesse az alábbi alapelveket a termék áram alá helyezése során:**

■ Olvassa el a termékre vonatkozó összes *Biztonsági rendelkezést*.

■ Keresse meg a vészhelyzeti leállításra vonatkozó lekapcsolási lehetőséget és az áramellátás megszüntetésére vonatkozó lehetőségeket a helyszínen – annak érdekében, ha a telepítés során bármilyen okból szükségessé válna a termék azonnali áramtalanítása.

- Távolítsa el a termék áramellátását mielőtt:
	- telepítené a készüléket vagy eltávolítaná a készülékházat
	- a tápellátás közelében végezné a telepítést

■ Kérjük, járjon el körültekintően a telepítés helyszínén, a jelenlévő körülmények vizsgálata során, mint a csúszós padló, áramvezető felületek, nem megfelelően szigetelt kábelek, földelés nélküli áramellátás, mint hiányzó biztonsági elem.

■ Amennyiben bármely egyéb kockázati tényező jelen van, semmiképpen se egyedül végezze a telepítést.

■ Mindig bizonyosodjon meg, hogy a tápellátás lekapcsolásra került és a kábelek is eltávolításra kerültek.

■ Soha ne nyúljon a router házába, ha az tápellátás alatt van!

#### **Elektrosztatikus kisülés okozta sérülések (ESD) elkerülése**

Az ESD tönkreteheti a készülék elektronikai részét, vagy kárt tehet benne. Ehhez a helytelen használat, vagy a nem megfelelő környezet okozta körülmények vezethetnek. Ezért az ESD elkerülése és a megelőzés végett kérjük, kövesse at alábbiakat:

■ Bizonyosodjon meg arról, hogy a router készülékháza csatlakozik a villamos földeléshez. Ha nem, bekapcsolás előtt földelje le a készüléket (GND bekötése).

- Viseljen ESD-védett munkaruházatot a telepítés során, használjon szigetelt kábeleket.
- Ha a fentiek nem adottak, földelje le ruházatát a telepítés idejére.

## **1.3 Rögzítés**

A készülékház hátsó oldalán DIN-35 szabványú 35mm-es DIN-sínes rögzítő található, valamint három-pontos csavaros rögzítési lehetőséggel van ellátva.

Így akár rack-be, akár DIN-sínre szerelhető, vagy álló helyzetben felakasztható, falra csavarozható, és ott rögzíthető.

#### **A készülékház felülnézete**

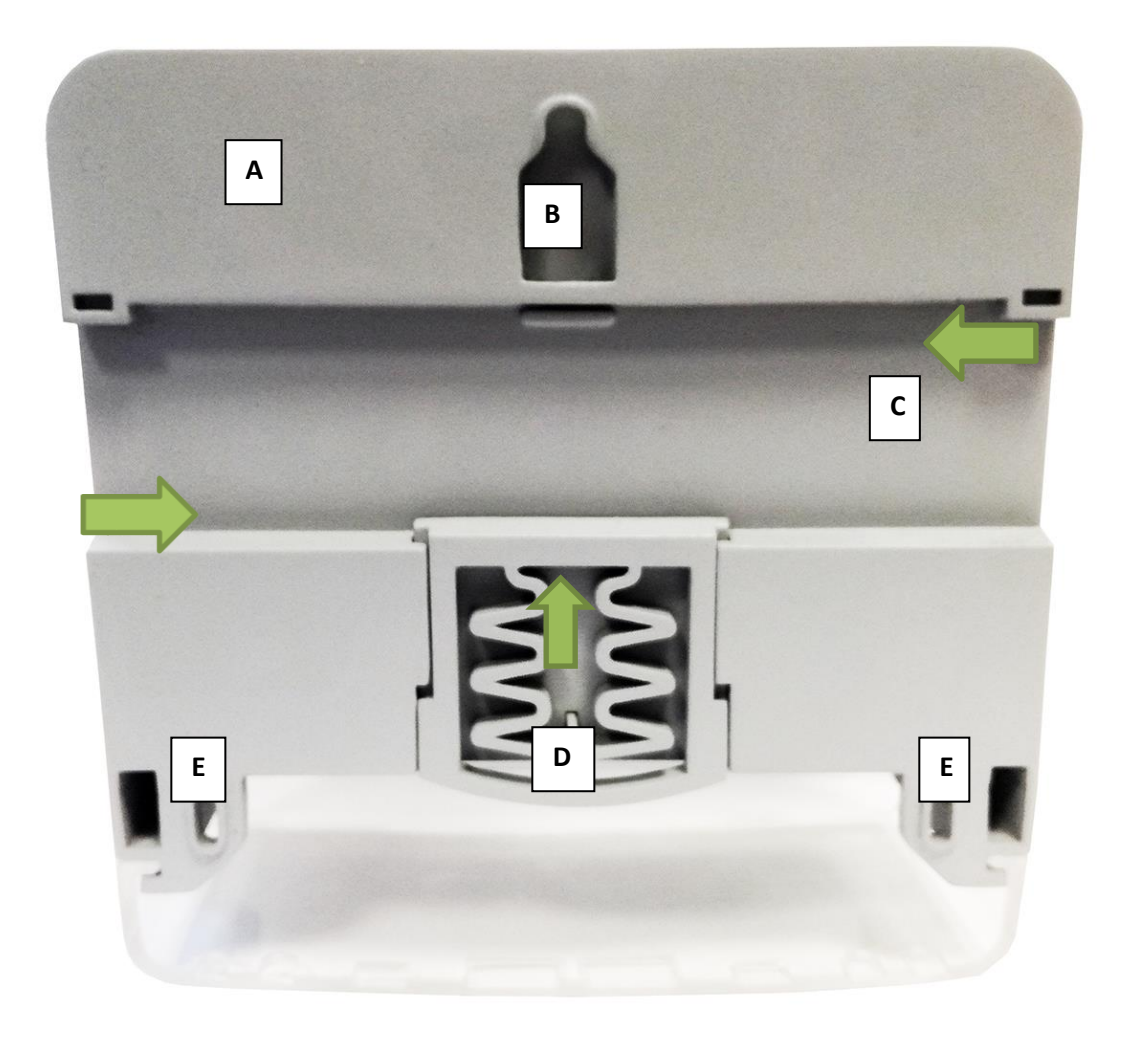

- ➢ A Készülékház, műanyag hátlap
- ➢ B Akasztó, a készülék falra történő elhelyezésére, függesztésére
- ➢ C DIN-sín rögzítésre
- ➢ D DIN-sín pozícionáló, rögzítő elem (megnyomásra old / elengedésre rögzít)
- ➢ E További rögzítő fülek, a falra történő elhelyezés stabilizálásához

A készüléket javasolt a villamos kapcsolószekrénybe szerelni, lehetőség szerint vertikális pozícióban.

Vegye figyelembe, hogy a kapcsolószekrények, fém anyagú készülékházak csökkenthetik, illetve az iparban használatos nagyfeszültségű áram gerjesztette mágneses tér (EMC) és egyéb rádiófrekvenciás eredetű RF jelek csökkenthetik a készülék vezetéknélküli rádiós jelének tisztaságát – és így a vezetéknélküli adatforgalom hatékonyságát.

Telepítéskor győződjön meg, hogy megfelelő-e a vezetéknélküli vételi térerősség értéke. Ha úgy találja, hogy a jel gyenge, akkor használjon a szekrényből kivezetett, külső - a kapcsolószekrényre helyezett - mágnestalpas antennát.

#### **1.4 Kábelezés**

**1. Távolítsa el** a készülékház fedelénél, **az átlátszó, műanyag védőfedelet** (15. sz.) a két

csavar (14. sz.) kihajtásával, majd a fedél felfelé csúsztatásával. Távolítsa el a fedelet.

Most már szabadon elvégezheti a portok és interfészek kábelezését.

**2.** Csavarjon fel egy 4G LTE antennát az **ANT Main** feliratú (12. sz.) SMA antenna csatlakozóra.

javasoljuk a második antenna

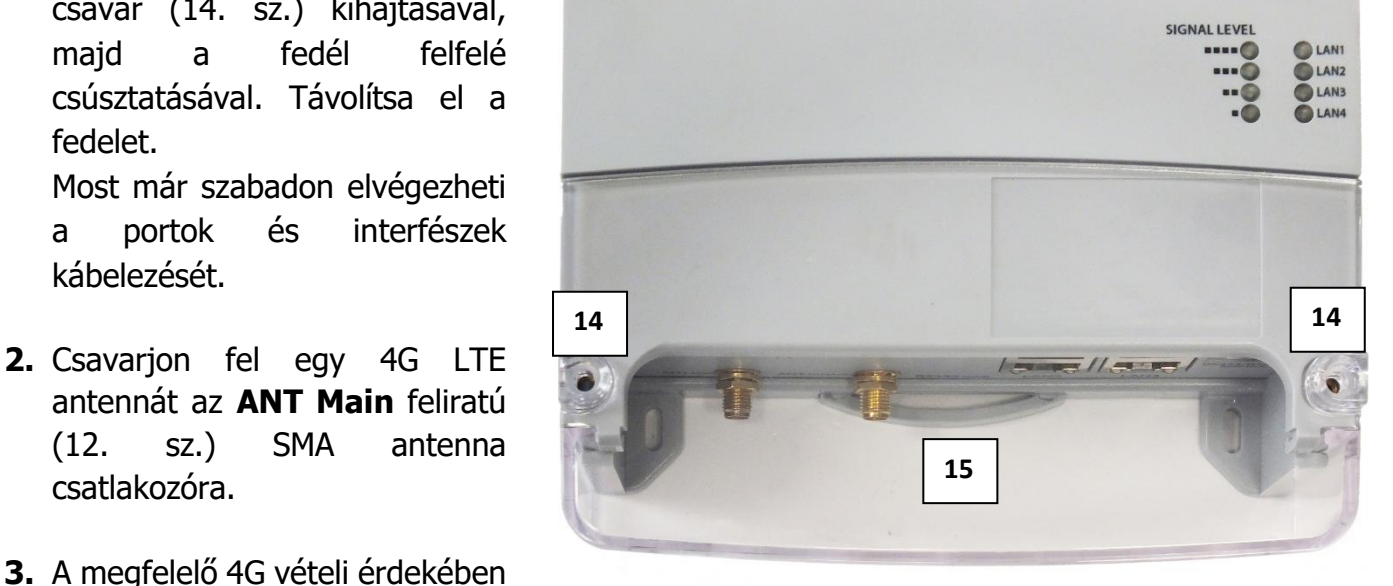

használatát is, melyet az **ANT Diversity** (13. sz.) SMA csatlakozóra csavarjon fel, ütközésig.

Használhat 3-6dB, 9dB vagy nagyobb nyereséggel rendelkező 4G LTE pálca antennákat. De használhat RG174 kábelezésű, mágnestalpas SMA antennát is, ha külső kivezetést (szekrényen kívülit) szeretne.

Az **antenna** elhelyezésére vonatkozóan legfontosabb, hogy olyan helyen és olyan helyzetben legyen, hogy minden irányból a szabad véltel biztosítva legyen, ha lehetséges külső – szabad, nyílt boltozatú elhelyezéssel.

**4. LTE 4G modul estén helyezzen be** egy aktivált **mini SIM-kártyát** a **SIM 1** feliratú felső foglalatba (4. sz.), és tolja be ütközésig. A kártya elhelyezkedése a következő legyen: a SIM chip-felöli oldal lefelé nézzen és a levágott sarka a router felé (befelé) nézzen.

#### M2M PRO4 Router - MBus port NÉLKÜL – port kiosztás:

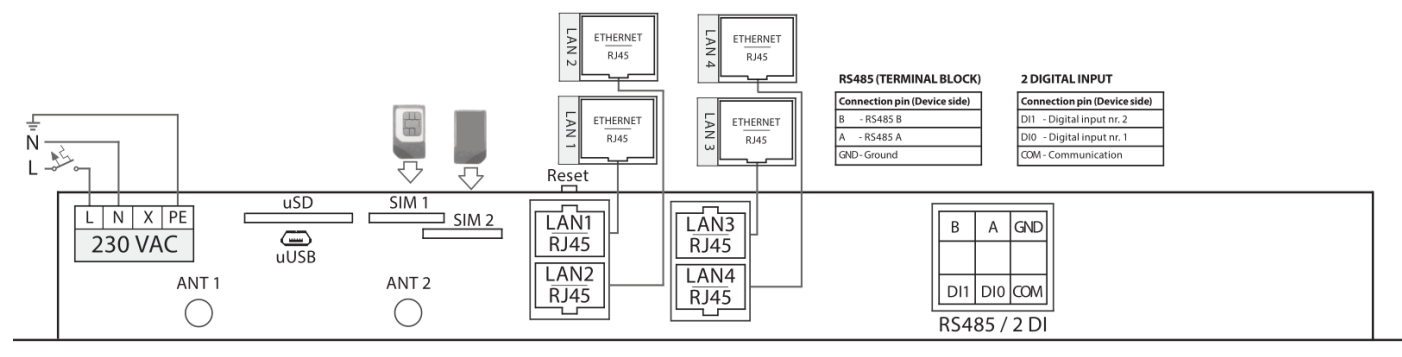

**M2M ROUTER PRO4** 

#### M2M PRO4 Router MBus porttal - port kiosztás:

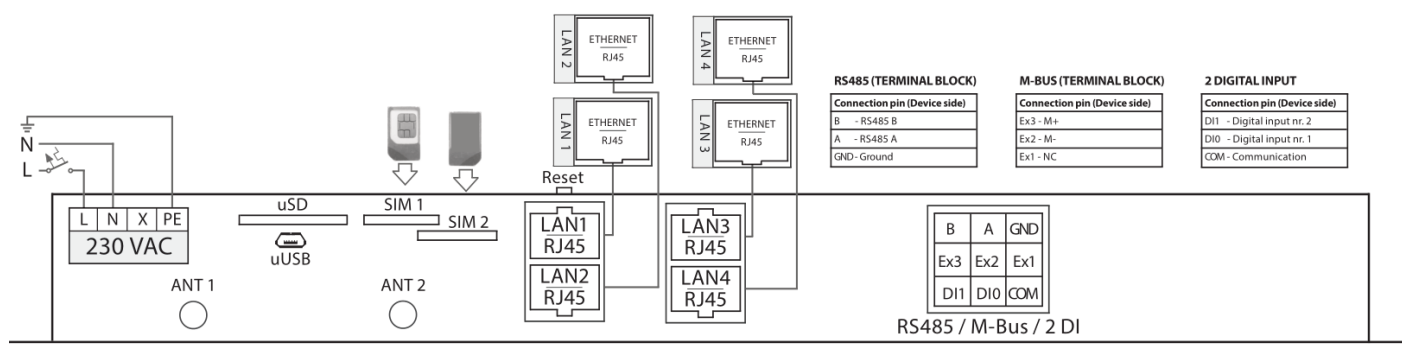

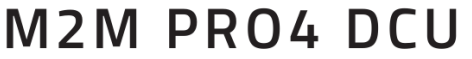

- **5. Ha LTE450 modult szeretne használni**, a második SIM-kártya foglalatot kell használnia. Melyhez a SIM-kártyát az alsó, **SIM 2** feliratú (5. sz.) tárolóba kell betolni ütközésig – a kártya felirata lefelé néz, a chip felfelé néz.
- **6. Konfiguráláshoz** használható a **microUSB** csatlakozó (3. sz.) Ethernet helyett egy microUSB-USB kábellel egy **PC-hez csatlakoztatva**. Az interfész **USB LAN** néven látszik.
- **7.** Az USB kapcsolat mellett / helyett **csatlakoztathat UTP kábelt a LAN1** (6. sz.) és/vagy **LAN2** (7. sz.), **LAN3** (8. sz.), **LAN4** (9. sz.) RJ45 Ethernet port(ok)ra. Az UTP kábel másik felét a **számítógépére** vagy egy hálózati készülékre (hub, switch) **csatlakoztassa**. (Az Ethernet portok alapértelmezés szerint bridge-elve vannak.)
- **8.** Alapértelmezés szerint, a router előtelepített OpenWRT® rendszert futtat, ami kész SIM és APN a konfigurálásra és azt követően a használatra.

**Csatlakoztasson 230V AC tápfeszültséget** a **~100-230V AC** feliratú interfészre (1. sz.),

a sorkapocs lábkiosztásnak megfelelően, balról-jobbra: L (+), N (-), -, PE (földelés).

A készülék az AC táp ráadásával elindul.

#### **Áramfelvétel és fogyasztás**

- $\bullet$  Tápfeszültség:  $\sim$ 110-230V AC, 50 Hz
- Áramfelvétel:  $0.1A$ ,  $\sim$ 230V AC
- Fogyasztás: 3 15W

#### **Kábelek**

## **Az alábbi kábelek nem részei a terméknek, ezen kiegészítők nem találhatóak meg a termék dobozában.**

A megfelelő típusú kábelek kiválasztása és használata érdekében az alábbiakban felsoroljuk az ajánlott kábeltípusokat, és követelményeket.

## **AC táp kábel (opcionális, csak AC tápfeszültség bemenet rendelkezésre állása esetén):**

Kábel típusa: min. 70 cm OMYA típusú, 4 x 1,5 mm^2, halogénmentes kettős szigetelésű érpár min. 500 V átütési feszültségig, színekkel jelölt, a csatlakozó végek blankolva, 240 V AC tápfeszültség támogatására Funkció: 100-230V AC tápfeszültség biztosítása a készülék részére A lábkiosztásnak megfelelően a kábelezést az alábbiak szerint kell elvégezni: L, N, -, PE (lsd.

schematikus rajz)

#### **UTP (Ethernet) kábel:**

Kábel típusa: Cat5e UTP PVC Csatlakozó típusa: RJ45 Ethernet Funkciü: RJ45 (LAN) Ethernet hálózati csatlakozó

#### **RS485 kábel:**

Kábel típusa: 2 + 3x LgY 0.75 mm2, színekkel jelölt, a csatlakozó végek blankolva, adatkapcsolat biztosítására Csatlakozó típusa: 3-tüskés sorkapocs ellendarab Lábkiosztás (balról-jobbra): B, A, GND (védőföld) Funkció: RS485 csatlakozás, max. 32 külső készülék részére

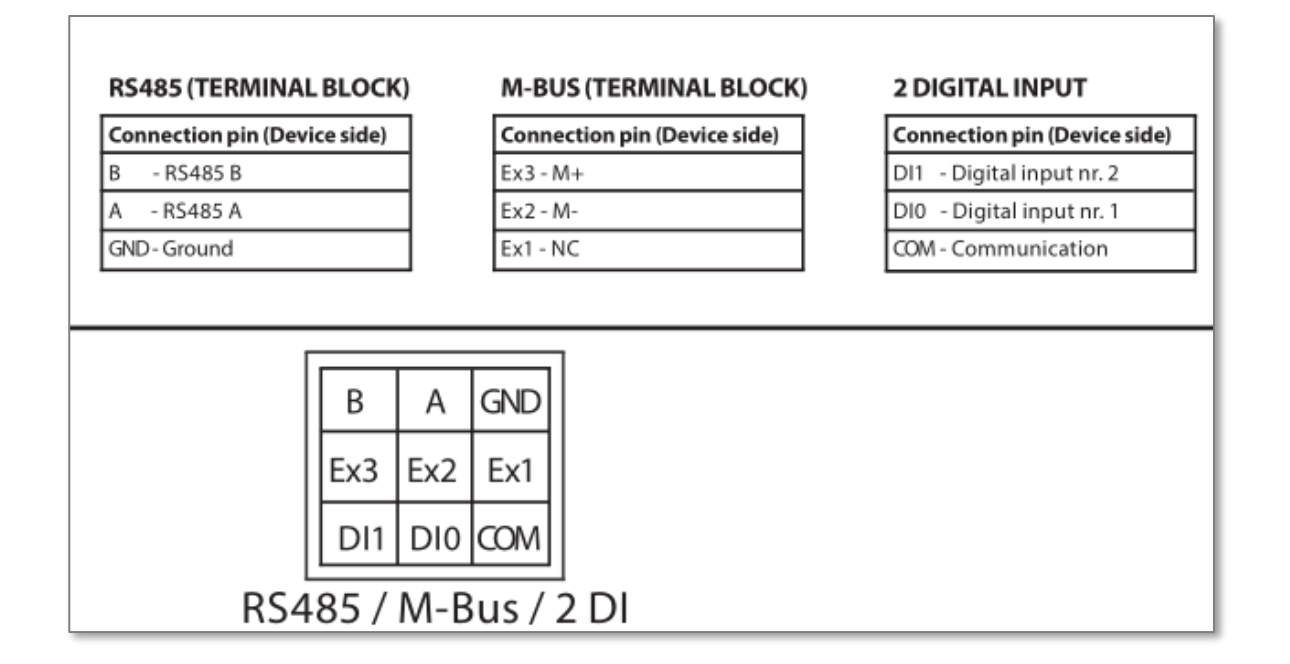

#### **\*M-Bus kábel (opcionális, rendelhető):**

Kábel típusa: 3 + 3x LgY 0.75 mm2, színekkel jelölt, a csatlakozó végek blankolva, adatkapcsolat biztosítására

Csatlakozó típusa: 3-tüskés sorkapocs ellendarab Lábkiosztás (balról-jobbra): Ex3 (M-), Ex2 (M+), Ex1 (COM) Funkció: M-Bus csatlakozás, max. 30 külső készülék részére

#### **Digitális bemenetek:**

Kábel típusa: 3 + 3x LgY 0.75 mm2, színekkel jelölt, a csatlakozó végek blankolva, adatkapcsolat biztosítására Csatlakozó típusa: 3-tüskés sorkapocs ellendarab Lábkiosztás (balról-jobbra): DI1 (2. sz. bemenet), DI0 (1. sz. bemenet), GND (védőföld) Funkció: 2 digitális bemenet fogadása, külső készülék részére

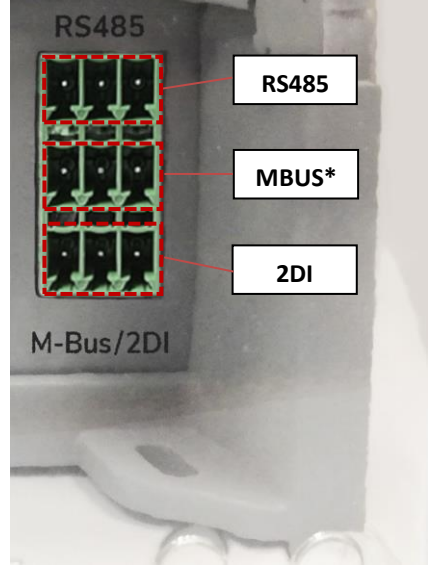

#### **microUSB - USB konfigurációs kábel:**

Kábel típusa: USB - microUSB kábel Csatlakozó típusa: microUSB 2.0 B type csatlakozó Funkció: alternatív USB-Ethernet kapcsolódási lehetőség, RNDIS szabvány szerint egy ethernet adaptert szimulál. Közvetlen számítógépes kapcsolathoz.

## **1.5 Fontos információk**

- A **SIM1** tárolóból az alapfeleszereltség részét képző **4G LTE Cat.4, Cat1** Telit modulok használhatók (az internet modul az alaplap része)
- A **SIM2** tárolóhoz kapcsolódó SIM-hez a készülék opcionálisan **4G LTE Cat.3 / LTE 450** internet modullal, vagy **LTE Cat.M1/Cat.NB2** modullal is rendelhető – mely a belső miniPCI-Express 2.0 slotra csatlakozik. Ezek a modulok kizárólag a modulnak megfelelő LTE450, Cat.M, Narrow Band (NB-IoT) kompatibilis SIM kártyával működnek. Ilyenkor a **SIM1** tároló nem érhető el.

Rendelés előtt érdeklődjön, az aktuálisan elérhető modulválasztékról.

- Kérjük, figyeljen a **SIM2** tároló használatára, mert a SIM-kártyát a SIM1 tárolóhoz képest (ahol a SIM chip lefelé néz) itt inverz módon kell használni (ahol a SIM chip lefelé néz).
- Az **IPv6** protokoll alapértelmezés szerint ki van kapcsolva a LAN interfészekre, amennyiben mégis használni szeretné, kapcsolja be a **Network / Interfaces** menüben a **LAN1**..**LAN4** interfészre az IPv6 releváns mezők kitöltésével.
- Két **4G LTE antenna** használata javasolt a stabil vezetéknélküli hálózati működéshez. A vételi jelszintet és a vezetéknélküli hálózat rendelkezésre állását az **Overview** menüben ellenőrizheti (OpenWrt® felületen).
- A használhat APN-t és a szükséges beállítási paramétereket a SIM kibocsátó / mobilhálózati szolgálgató biztosítja. Érdeklődjön náluk a beállításhoz szükséghes **APN**, jelszó, **SIM PIN** és egyéb szükséges adatokkal kapcsolatban.
- Amikor konfigurálja a **SIM** vagy **APN** beállításait, amint elmenti a beállításokat, a router automatikusan nem inicializálja a modemet az új beállításokkal. Ezért, újra kell indítani a routert az OpenWrt® rendszerben, a **Network / Interface settings** menüben, a **Restart WAN** gombbal.

## **1.6 LED jelzések ismertetése**

A router 16 db LED-el rendelkezik, hogy mindig megfelelően informálja Önt az aktuális működési állapotról, státusztól, a kapcsolatokról és a kommunikációról.

A LEDeket így 4 csoportra oszthatjuk:

- Működésjelző / státusz LEDek (**A csoport**)
	- o **PWR** Tápfeszültség / adapter aktív (bedugva, áram alatt)
	- o **ON** A router elindult

o **SUPERCAPACITOR CHARGE** (szupekondenzátor alkatrész töltése – rövidebb áramkimaradások kivédésére – mely lemerült állapotban jelzi a töltés állapotát, a teljes feltöltődésig – amikor kialszik a LED

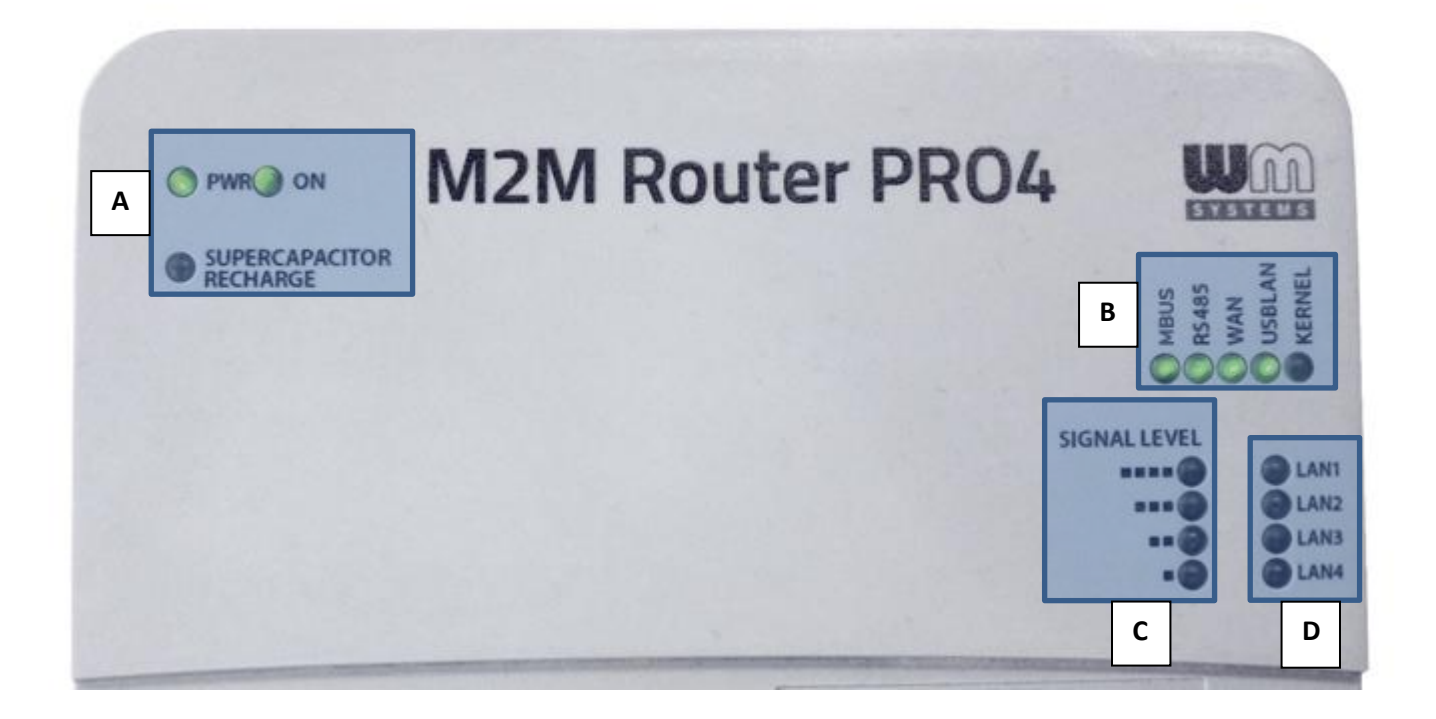

- Csatlakozást jelző LEDek (**B csoport**)
	- o **MBUS** aktivitás (sorkapocs csatlakozó, MBus tüskéin)
	- o **RS485** kapcsolat és aktivitás (sorkapocs csatlakozó, RS485 tüskéin)
	- o **WAN** vezetéknélküli kapcsolat és mobilhálózati elérés
	- o **USBLAN** kapcsolat (microUSB porton)
	- o **KERNEL** hiba esetén, vagy készenléti módban jelez
- Mobilhálózati térerősséget kijelző LEDek (**C csoport**)
	- o **signal 1** .. **signal 4**: vezetéknélküli vételi térerősség jelszint (a nagyobb érték jobb vételt jelez)
- LAN (Ethernet) kapcsolatot jelző LEDs (**D csoport**)
	- o **LAN1**.. **LAN4** port(ok) az érzékelt RJ45 porti kapcsolatnak megfelelően

A tápfeszültséget jelző ledek (**A csoport**) és térerősség jelző ledek (**C csoport**) fix működésűek, de a további 9 LEDet (**B és D csoport**) szabadon átkonfigurálhatja.

## **2. A készülék telepítése**

## **2.1 Az első bekapcsolás és indítás**

A router beépített szuper-kondenzátor alkatrésszel rendelkezik, amely megvédi a készüléket a rövid (<5 másodperces) tápfeszültség kiesésektől. Ennélfogva, az alkatrész tölthető, és le is tud merülni egy-egy kiesés alkalmával, valamint olyan esetben is, amikor a routert hónapokig nem helyezték tápfeszültség alá.

Ezért első alkalommal tölteni kell. Azonban a router ilyen esetben nem indítható el egyszerűen csak az AC tápfeszültség ráadásával, mert ilyen esetben csak a **PWR** LED aktív (**zölden** világít), és a router nem indul el.

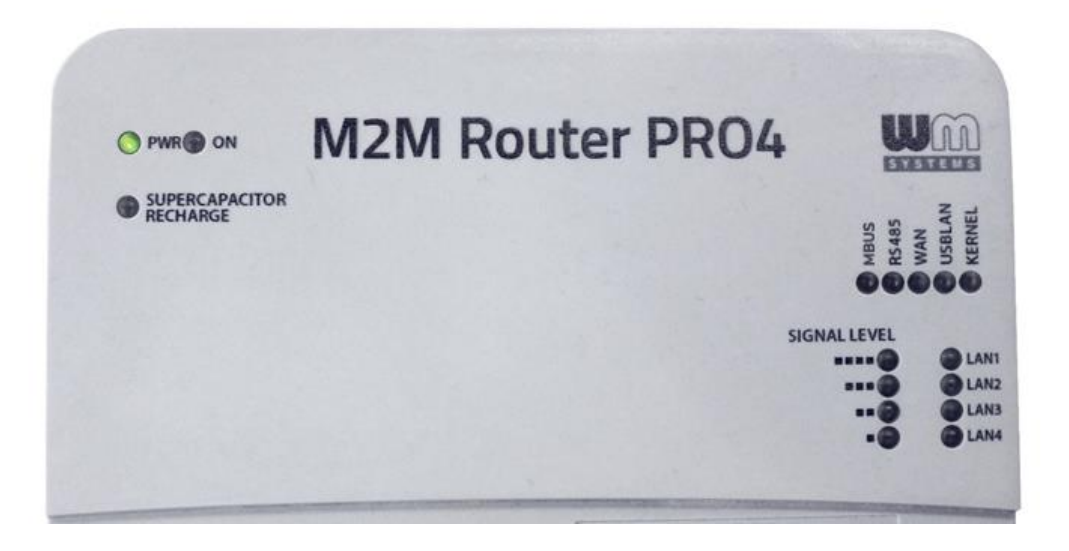

Ilyen esetben, a tápfeszültség ráadásával egy időben **nyomja meg** a **Reset** gombot (11. sz.) **2 másodpercig** egy éles tárgy segítségével (pl. toll) – amég az **ON** LED is aktív lesz (**zölden** világít) – majd engedje fel a **Reset** gombot.

Ezt követően a router elindításra kerül és megkezdődik a szuper-kondenzátor feltöltése is (melyet a **SUPERCAPACITOR CHARGE** LED aktivitása jelez – **sárga** színnel).

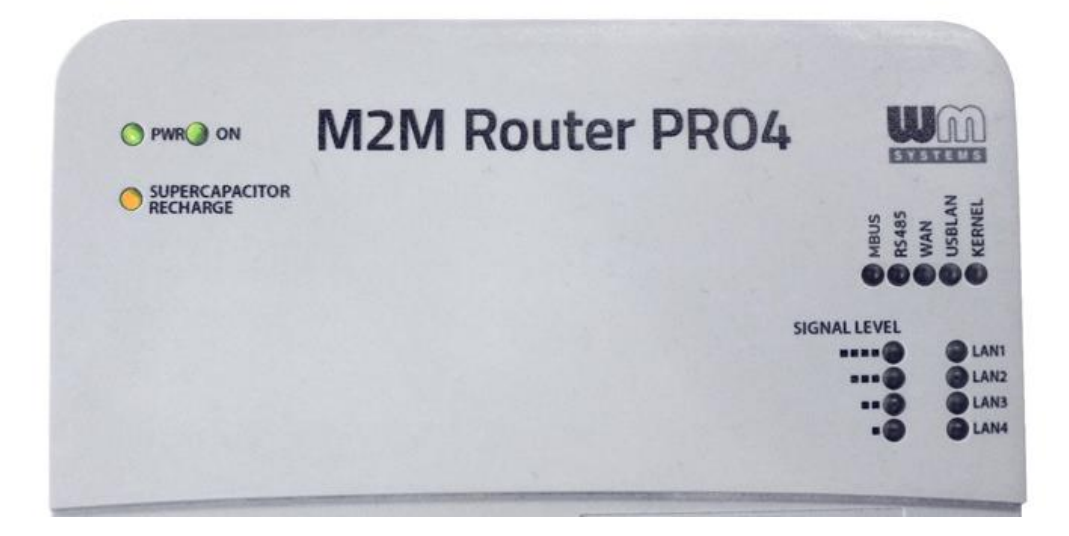

A következő indításnál nem lesz szükség a **Reset** gomb megnyomására.

A készüléket bármikor lekapcsolhatja egyszerűen a tápfeszültség elvételével, és elindíthatja az AC tápfeszültség ráadásával.

## **2.2 Normál indítás**

A router előteleptített rendszerrel kerül értékesítésre (mely tartalmazza a router firmware-t és az előre bekonfigurált OpenWrt® rendszert is).

- 1. Ha 4G LTE modult használ, helyezzen be egy előre aktivált **SIM kártyát** a **SIM 1** tárolóba (4. sz.) a megfelelő állásban. A **SIM 1** használata a vezetéknélküli kommunikációhoz szükséges.
- 2. Ha LTE450 vagy Cat.M/Cat.NB modult használ, helyezzen be egy aktív SIM-kártyát a **SIM 2** feliratú tárolóba (5.sz.).
- 3. Csavarja fel a két antennát a két **Antenna** interfészre (12. és 13. sz.).
- 4. Miután rákapcsolta a **AC tápfeszültséget** a táp bemenetre (1. sz.), a készülék elindul. A rendszer indítása mintegy 40-50 másodpercet vesz igénybe, amég a készülék elérhető lesz, és kész a használatra és a hálózati kommunikációra.
- 5. A LED jelzések működés közben mindig informálják az aktuális állapotról.
- 6. Miután ráadta a tápfeszültséget a készülékre, be kell állítania pár egyedi konfigurációs paramétert a SIM-kártyára nézve, a mobilhálózati elérésre, és egyéb kívánt paraméterekre nézve. A készüléket az alábbi sorrend szerint kell működésbe hozni.

#### A boot folyamat sorrendje:

- a.) A bekapcsoláskor azonnal felvillannak a **LAN1** .. **LAN4** LED-ek kb. fél másodpercig, mely jelzi, hogy a tápfeszültség ráadása sikerült, a router áram alatt van. A **PWR** és **ON** ledek szintén aktívak.
- b.) Ezt követően az **MBUS** és **RS485** ledek világítanak ~10 másodpercig a firmware elindítása alatt.

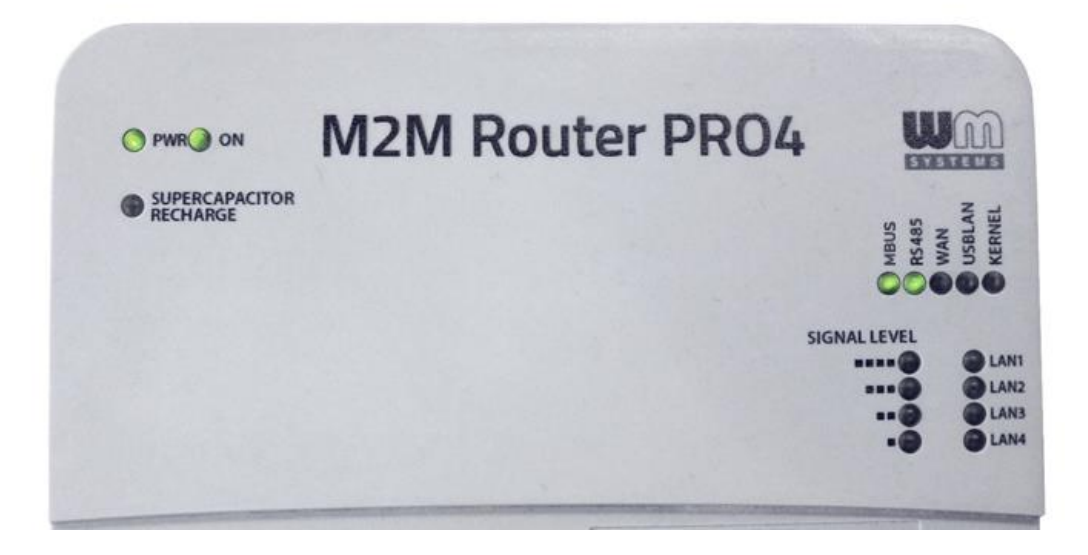

c.) Az **MBUS, RS485, WAN, USBLAN** ledek a következő 30 másodpercben villognak a bootolás folyamata alatt.

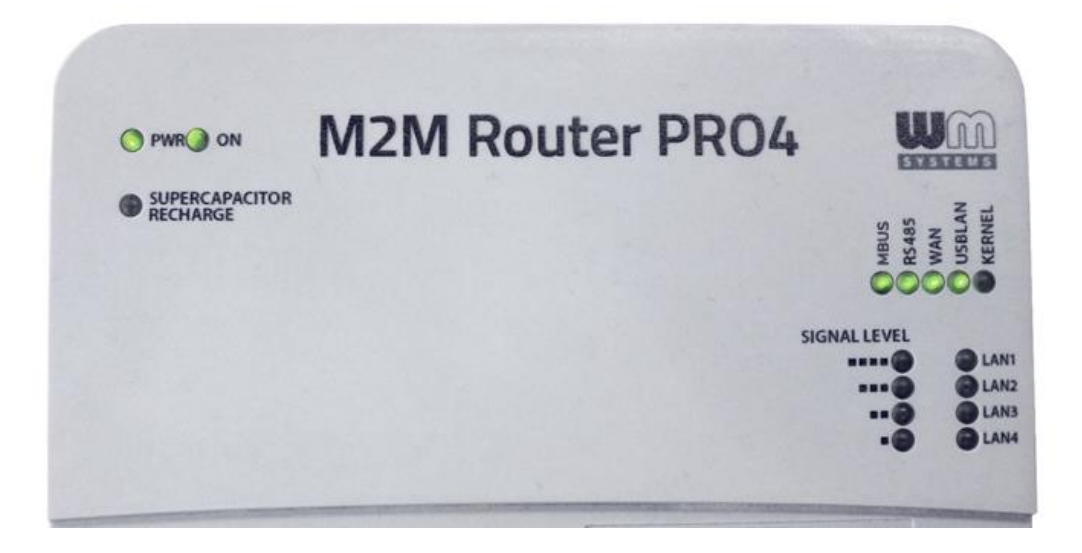

d.) A boot folyamat végén már csak a **WAN** és **USBLAN** ledek villognak, mintegy 5-10mp hosszan.

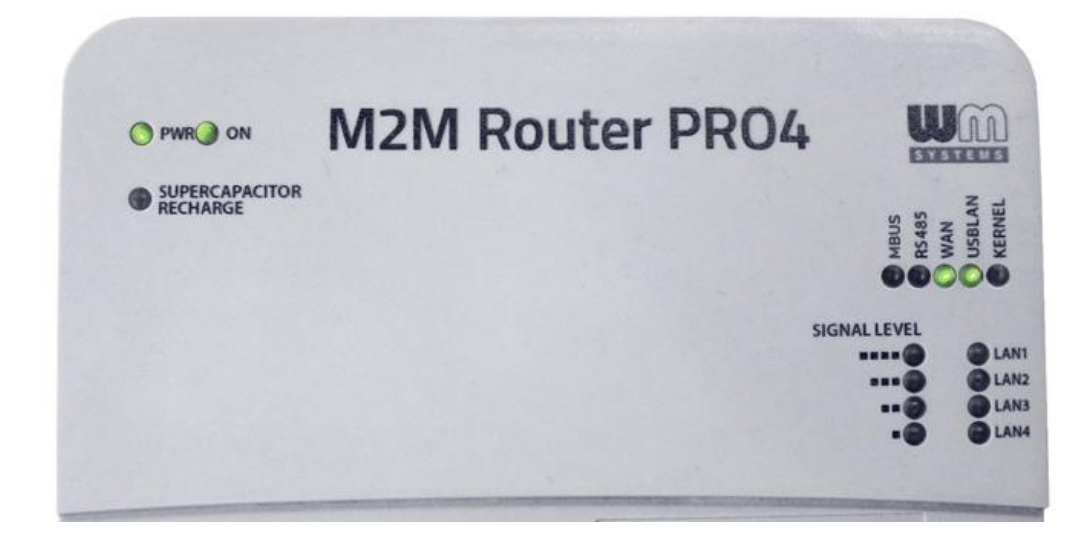

e.) Amikor a kapcsolatjelző LEDek már nem villognak, a rendszer betöltése megtörtént.

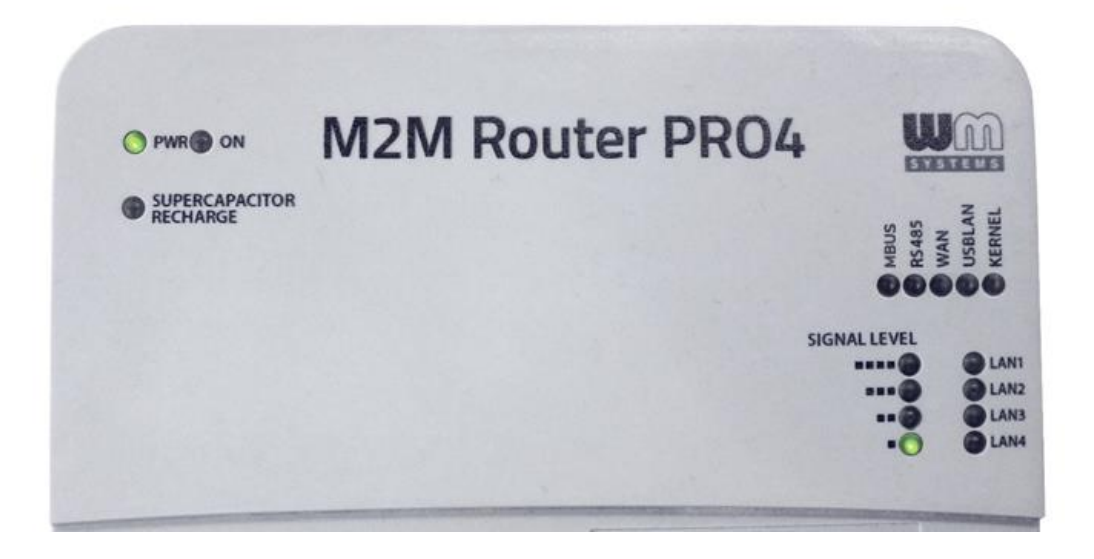

f.) Ha a **WAN** (APN) interfész még nem került konfigurálásra, a **SIGNAL LEVEL** alsó LED villog, mely azt jelzi, hogy a router megpróbál felkapcsolódni a mobilhálózatra.

Ha korábban már megfelelően konfigurálásra került az APN (APN, password, SIM PIN megfelelő és a kártya aktív), és a hálózati regisztráció is sikerült, akkor a **WAN** led is világítani fog, miközben az aktuális térerősség értékét jelzik vissza a **SIGNAL LEVEL** ledek folyamatos fénnyel.

Ez azt jelenti, hogy a router használható a mobilhálózaton, és megfelelő térerősséggel rendelkezik az adatküldéshez.

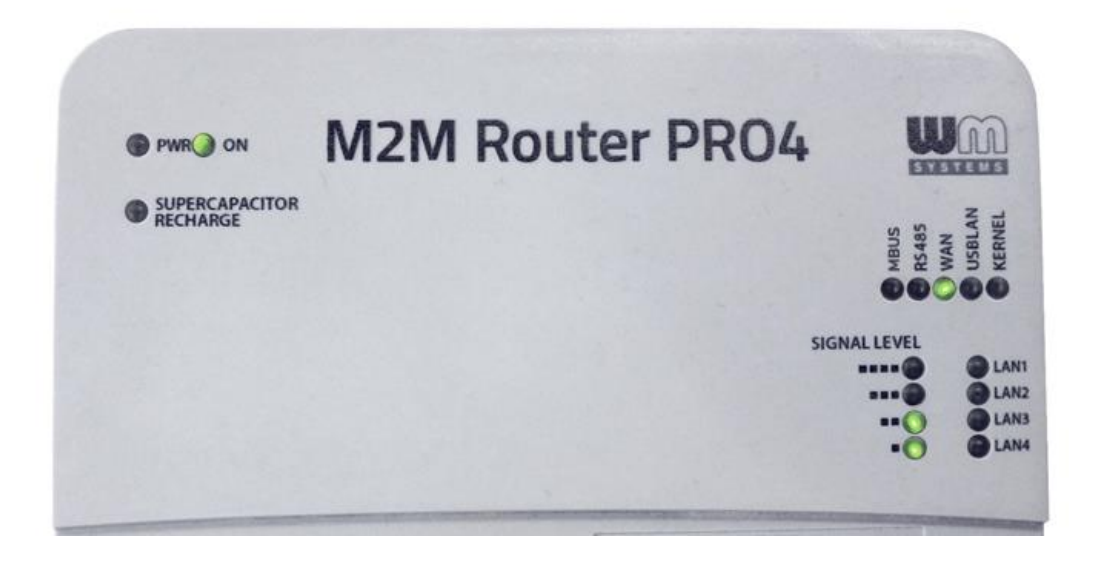

g.) Ha a portokon keresztül van aktív adatkapcsolat, akkor ennek megfelelően az **USBLAN** vagy **LAN1**..**LAN4** vagy az **MBUS, RS485** kapcsolódást jelző led is aktivitást jelez.

Amikor az indítást követően a router elérte az "e.)" pontban leírtakat (USBLAN vagy valamelyik **LAN** led világít), a készülék már elérhető a **LAN** és **USB** interfészein, ennélfogva bejelentkezhet a LuCi® felhasználói felületen (vagy SSH kapcsolaton).

## **2.3 Csatlakozás Etherneten (LAN1..LAN4 interfész)**

A készülék alapértelmezett **Ethernet IP** címe: **192.168.1.1**

**Adja hozzá** a 192.168.1.x IPv4 címet (ahol "x" lehet 2 és 255 közötti szám) a számítógépe Ethernet interfészéhez – a routerhez való kapcsolódáshoz. Ezt követően eléri a készüléket a web felületén vagy SSH-n.

#### **A routert a web felületén, az alábbi URL-en éri el: [https://192.168.1.1](https://192.168.1.1/)**

#### **Fontos!**

A DHCP szolgáltatás az Ethernet interfészekre nézve alapértelmezés szerint be van kapcsolva. Az ETH1..ETH4 interfészek bridge-elve vannak, így gyakorlatilag lényegtelen, hogy éppen melyik portot használja, minden LAN port hálózati forgalma és TCP/IP csomagja továbbításra kerül.

## **2.4 Csatlakozás USB LAN kapcsolaton (USB interfész)**

- 1. Töltse le, csomagolja ki és telepítse az USB kapcsolódáshoz szükséges meghajtóprogramot az alábbi linkről: https://www.m2mserver.com/m2m-downloads/USB\_Ethernet\_RNDIS\_DRIVER.zip
- 2. Miután csatlakoztatta az USB microUSB kábelt, hozzáadhatja a driver a Windows® / **Start menü/ Vezérlőpult / Rendszer / Eszközkezelő alatt.**  Keresse ki és nyissa le a **Hálózati kártyák fület**, ahol megtalálja az "USB Ethernet / **RNDIS Gadget"** bejegyzést. Kattintson rá kétszer és válassza a **Driver** fület, majd a **Frissítés** (**Refresh**) gombot, majd tallózza ki a számítógépéről - a már kicsomagolt – driver könyvtárát és telepítse (**Install)** a meghajtóprogramot.
- 3. Állítsa be az **USB-Ethernet interész** IP címét a PC-jén az **"USB Ethernet/RNDIS Gadget"** részére a **Hálózati és megosztási központ**/ **Adapterbeállítások módosítása** menüben és állítsa be egy fix ipv4 címet: 192.168.10.10 (vagy hasonlót), alhalózati maszk: 255.255.255.0 – és csatlakozzon.

(A kapcsolat ellenőrzéséhez az USB kapcsolaton keresztül pingetheti a router USB címét, hogy az megfelelőképp válaszol-e.)

4. Az **USBLAN** interfész IP címe: **192.168.10.1 A router web felületét, USB kapcsolaton ezen URL-en éri el: [https://192.168.10.1](https://192.168.10.1/)**

#### **2.5 Web felhasználói felület és Bejelentkezés**

1. A router helyi **web felületét (LuCi®) Ethernet** vagy **USB** kapcsolaton éri el – annak alapértelmezett címein.

#### **Figyelem!**

A web felület eléréséhez a Mozilla Firefox® web böngésző használatát ajánljuk! A felület nem működik más ismert böngészővel.

2. Írja be a router alapértelmezés szerinti URL címét a böngészőbe.

```
Az Ethernet interfész alapértemezett URL címe: https://192.168.1.1
```
Az **USB** interfész alapértemezett **URL** címe: **[https://192.168.10.1](https://192.168.10.1/)**

3. Használjon Mozilla® böngészőt! A böngésző ablakában első alkalommal egy biztonsági kockázatra utaló üzenetet talál, amit hagyjon figyelmen kívül, válassza a **Továbbiakat** (**Advanced**).

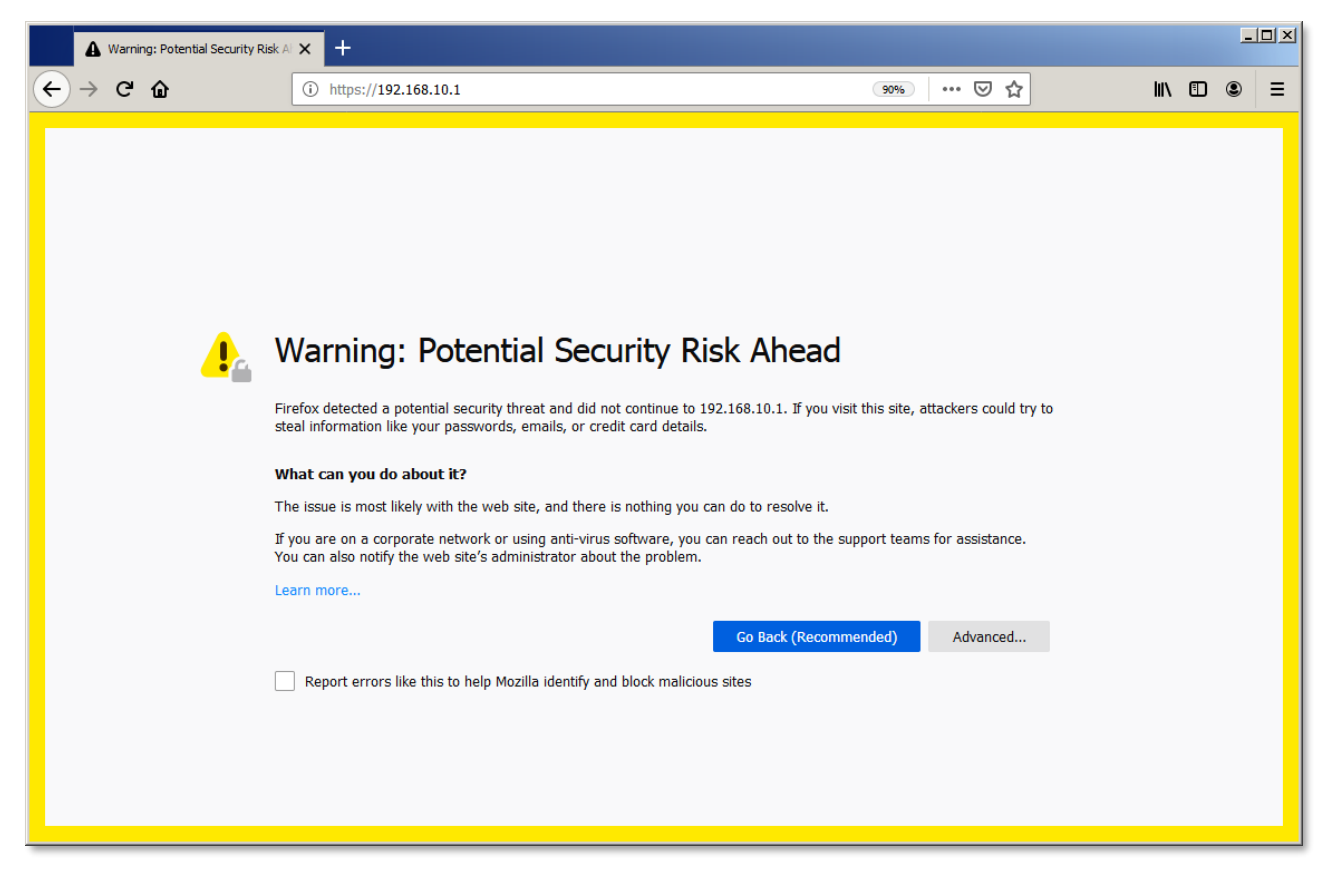

4. Majd kattintson a **Biztonsági kockázatok elfogadása és folytatás gombra**.

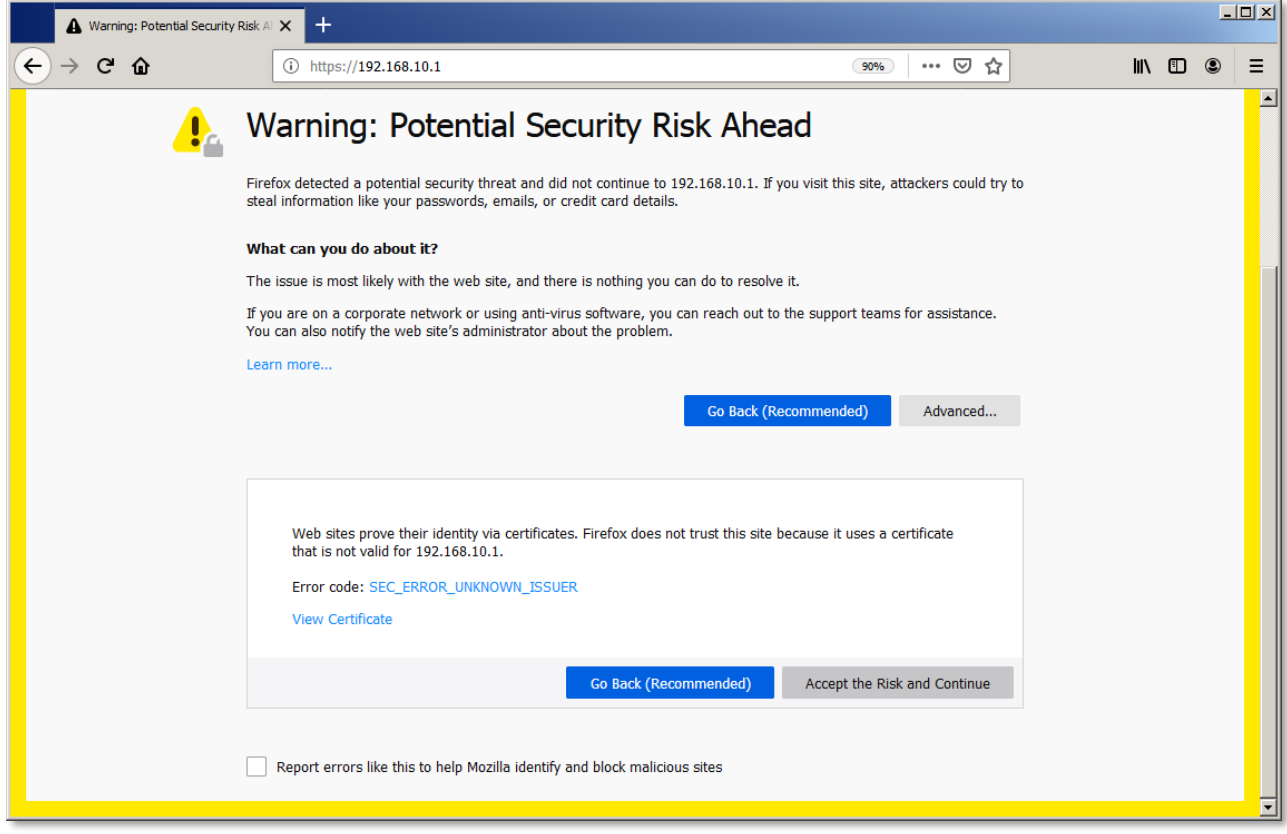

5. A böngészőbe betöltődik a router OpenWRT® rendszerének web felülete (LuCi®). Írja be a Felhasználónevet (**Username**) és a hozzá tartozó Jelszót (**Password**) és kattintson a belépéshez a **Login** gombra.

#### **Username**: **root Password: wmrpwdM2M**

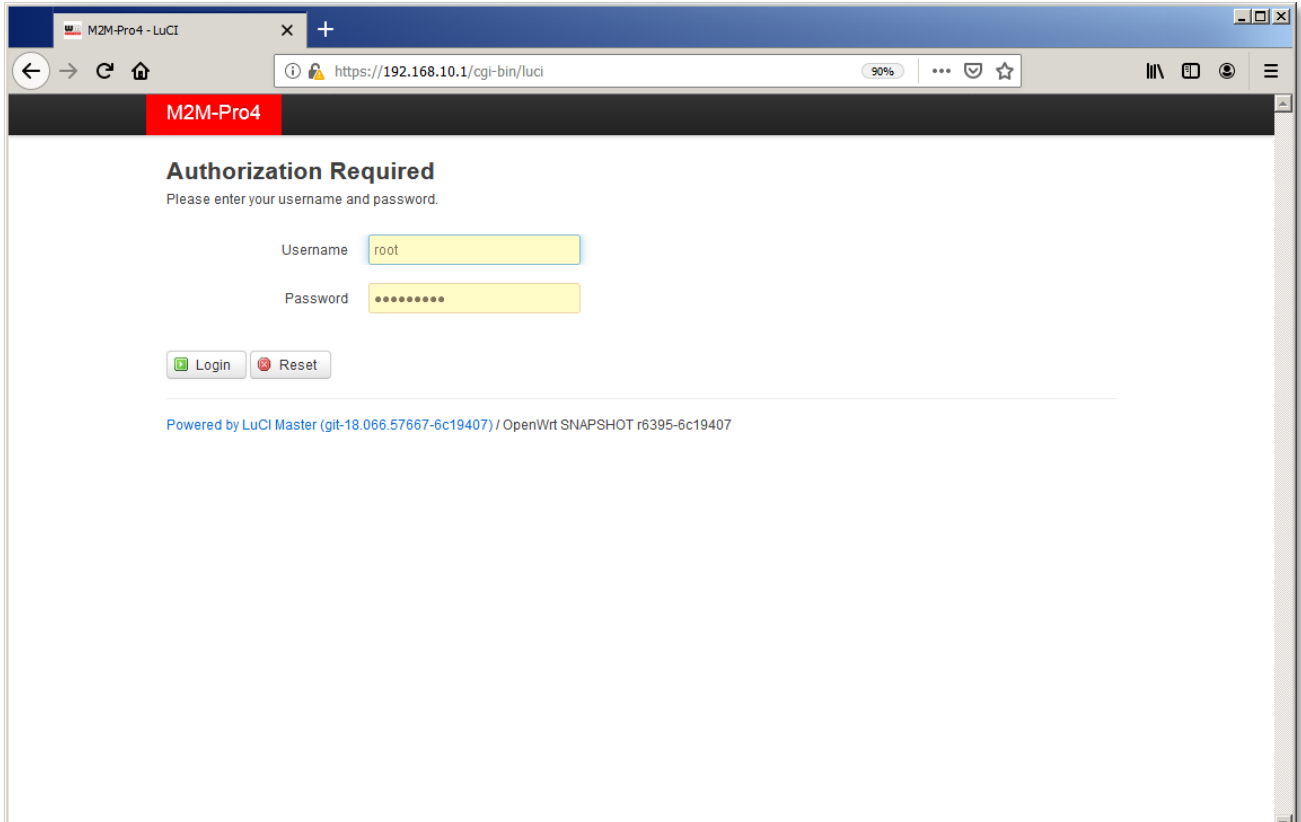

## **2.6 SSH elérés**

A router SSH kapcsolaton is elérhető, ahol egy terminál program segítségével (pl. a "putty" programmal) tud kapcsolódni.

A Putty egy ingyenes alkalmazás, mely letölthető az alábbi címről: <https://www.chiark.greenend.org.uk/~sgtatham/putty/latest.html>

A router SSH-n az alábbi címről érhető el **192.168.1.1:22** (22. sz. port, **Ethernet** kapcsolaton a **LAN1.. LAN4** interfészeken) vagy a **192.168.10.1:22** (22. sz. port, **USB** kapcsolaton).

Engedélyezze a routerhez való kapcsolódást és hagyja figyelmen kívül a számítógépére a Putty felületén érkező biztonsági üzenetet.

Válassza az "Choose Accept (Yes) at the Putty or other SSH terminal's Security Alert of **the RSA2 key of the router to allow and trust the connection – by security reasons"**  lehetőséget.

#### SSH bejelentkezési adatok:

**Login as**: **root Password**: **wmrpwdM2M**

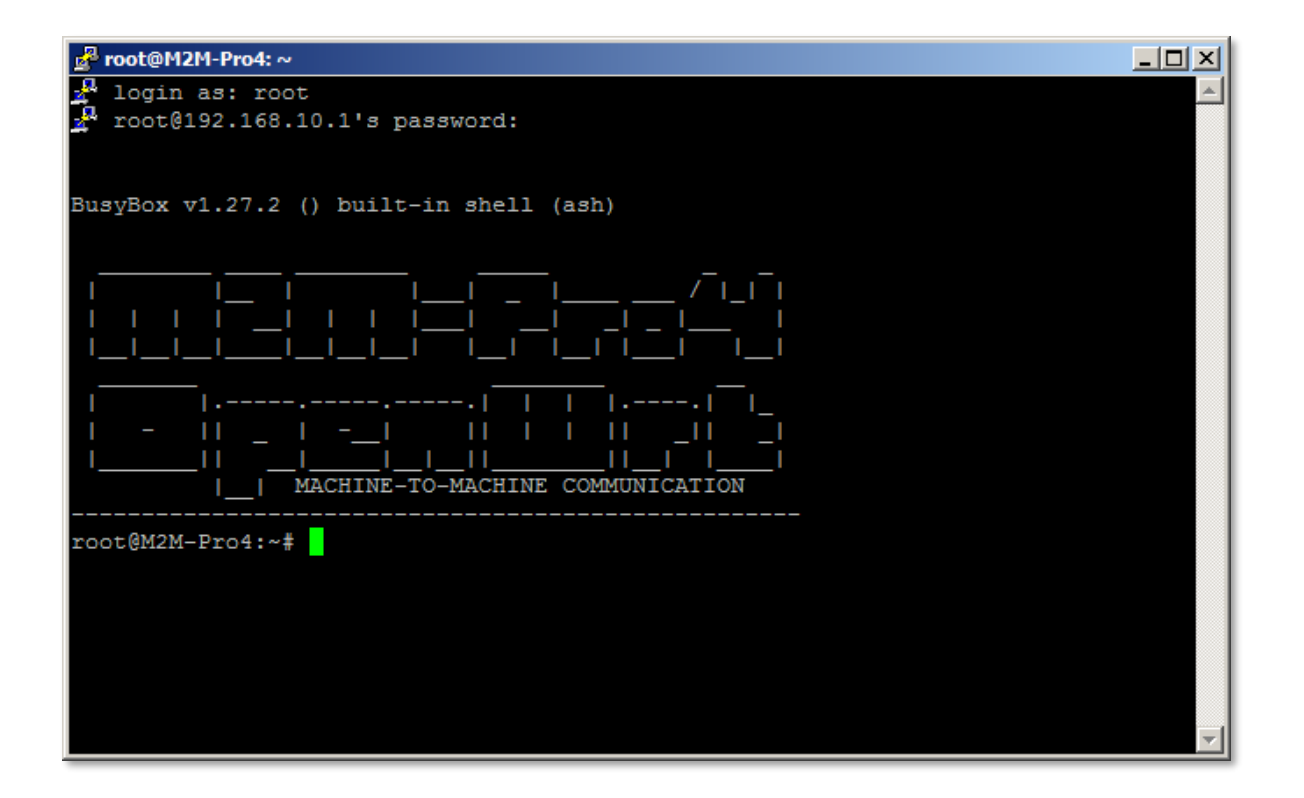

Most, hogy belépett az OpenWrt® Linux parancssorába, ahol Linux parancsokat és szkripteket tud futtatni a routeren.

Az operációs rendszer beágyazott Micro uCLinux, kernel 4.4 verziót használ, így standard Linux parancsokat tud futtatni – ha szeretne - valamint kompatibilis az **UCI parancssori interfésszel** is (UCI Command line interface) – melynek indításához a parancssorba az "**uci**" parancsot kell írni. További információ érdekében töltse le az alábbi angol nyelvű leírást, mely bemutatja az UCI®-ban használható parancsokat, szintakszisukat és használatukat:

[https://www.wmsystems.hu/m2m-downloads/EasyCwmp\\_Command\\_Line\\_Reference.pdf](https://www.wmsystems.hu/m2m-downloads/EasyCwmp_Command_Line_Reference.pdf)

## **2.7 Vezetéknélküli hálózat**

**Mielőtt használni akarja a vezetéknélküli hálózatot, be kell állítania a** SIM-kártyára vonatkozó aktuális **APN** beállításokat az OpenWrt® web felületén.

Konfigurálja a SIM és APN beállításokat a mobilhálózatra való kapcsolódáshoz.

1. Válassza a **Network** / **Interfaces** menüt, majd a **WAN** interfészt, és az **Edit** gombot.

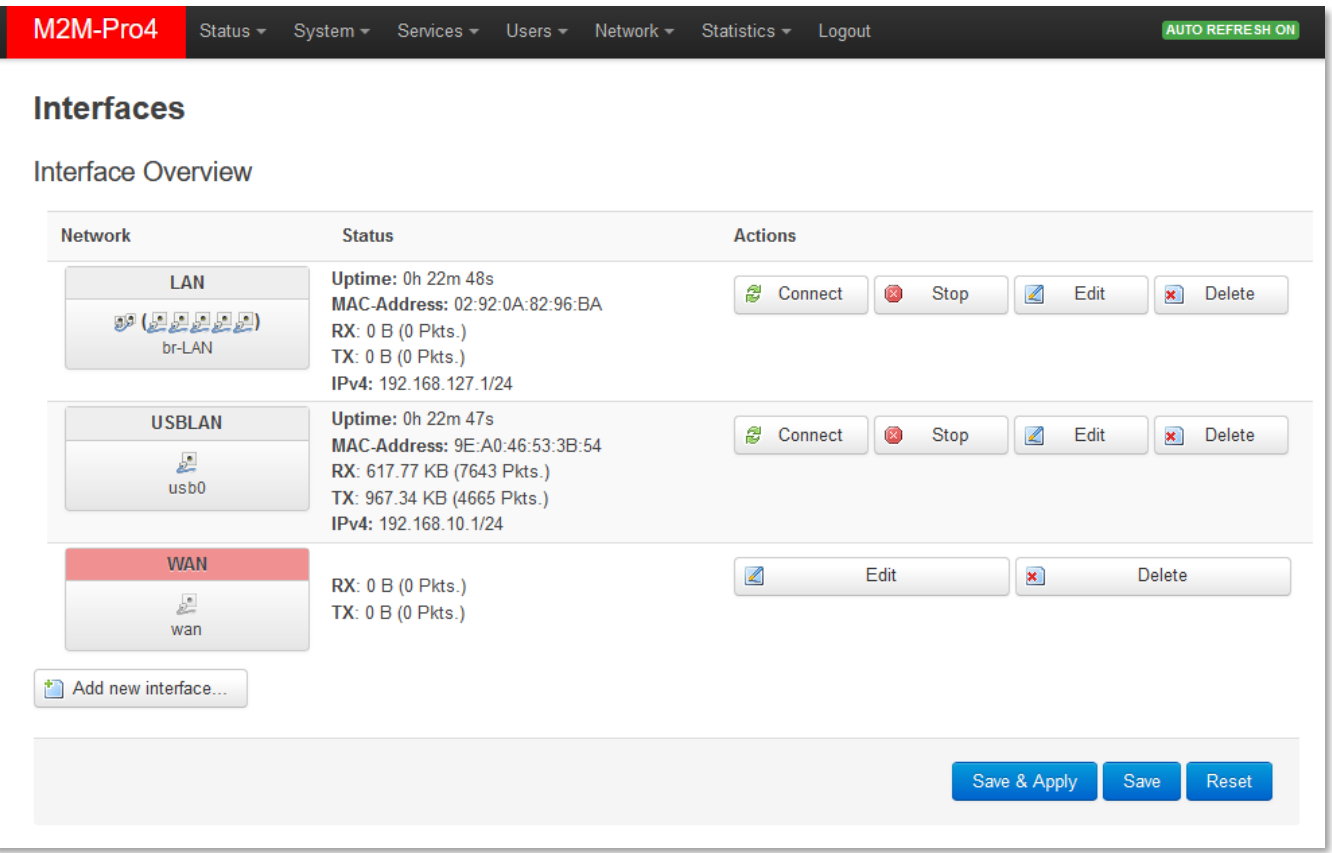

2. Írja be az **APN** nevét, majd adja meg a **PIN** kódot (amennyiben a SIM használ ilyet), és ha szükséges a **PAP/CHAP username**, **password** mezőket is töltse ki (amennyiben a SIMkártya használ ilyen azonosítást) – kérdezze mobilszolgáltatóját, majd kattintson a **Save & Apply** gombra.

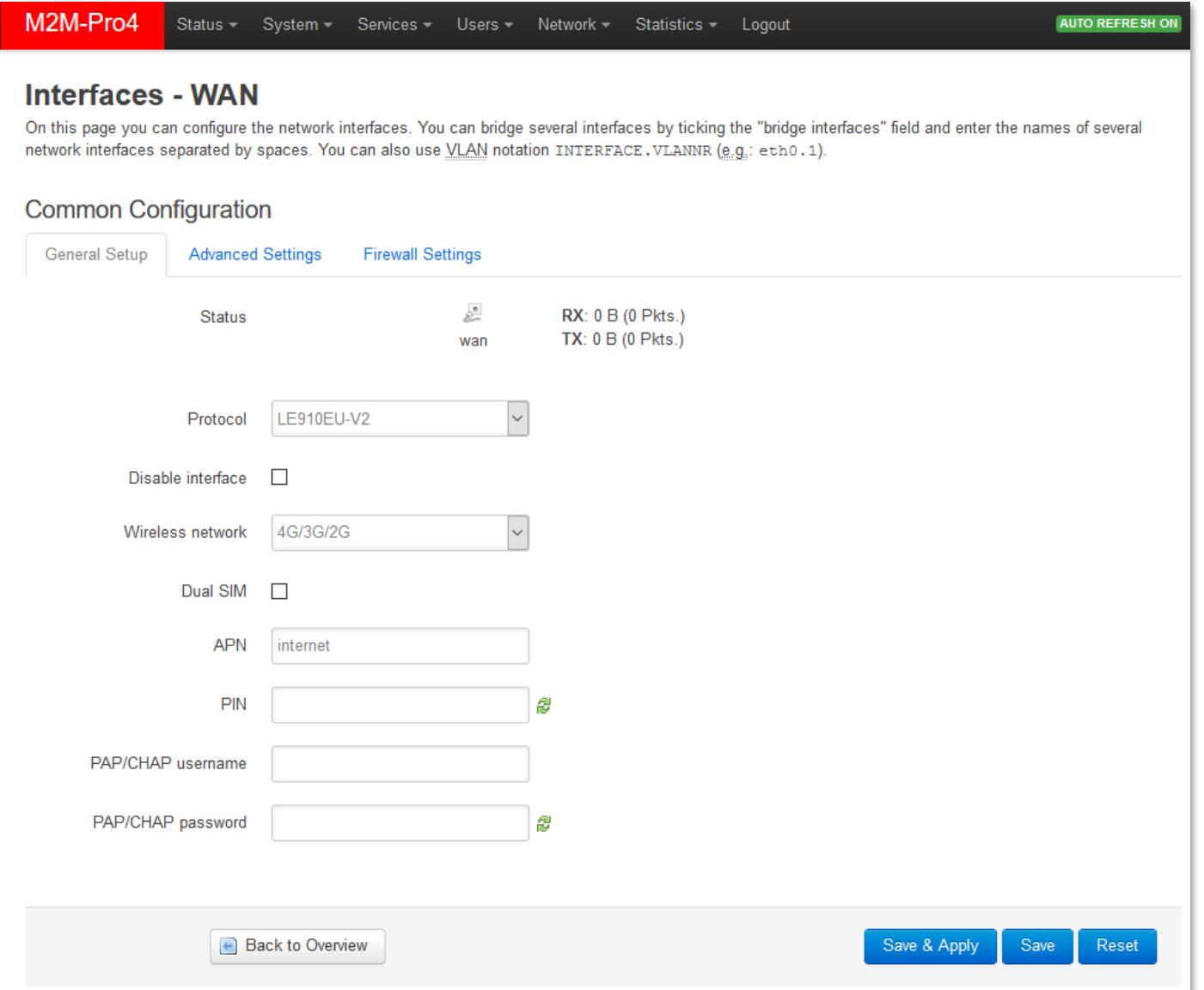

Hamarosan a vezetéknélküli modul a megadott beállítások szerint bekonfiguálásra kerül. Ekkor a készülék megpróbálja a SIM kártyát a hálózatra regisztrálni. A mobilhálózat elérését a **WAN** LED jelzi. Amint sikerült a megadott APN-el a regisztráció, a **WAN** LED **zölden** világít, és a **SIGNAL LEVEL** az aktuális térerősség értéket jelzi vissza.

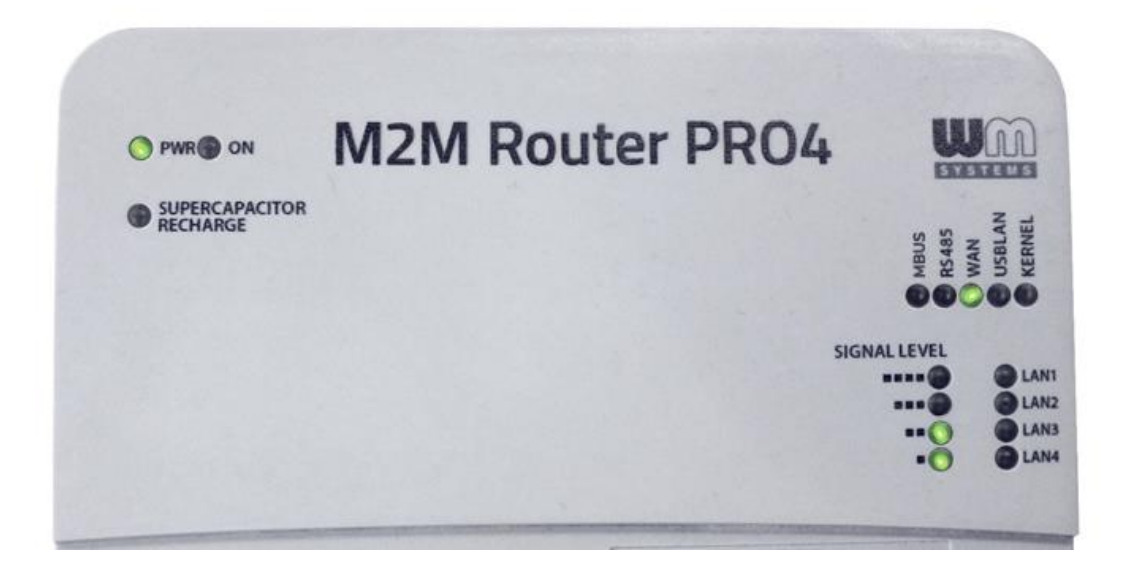

Ha a modul a SIM-kártyával a hálózatra csatlatkozott, akkor az internetkapcsolat létrejött (az **lte-wan** interfészen) és egyből hálózati forgalmat generál, melyet a "traffic Rx/Tx" értékek növekedésével láthat az **Interfaces / Interface Overview** résznél, a **WAN** interfésznél.

#### **2.8 LED kijelzés**

Az alapértelmezés szerinti LED kijlezés listáját az alábbiakban közöljük. A "B", "C" és "D" led csoportok működése megváltoztatható az OpenWrt® web felületén.

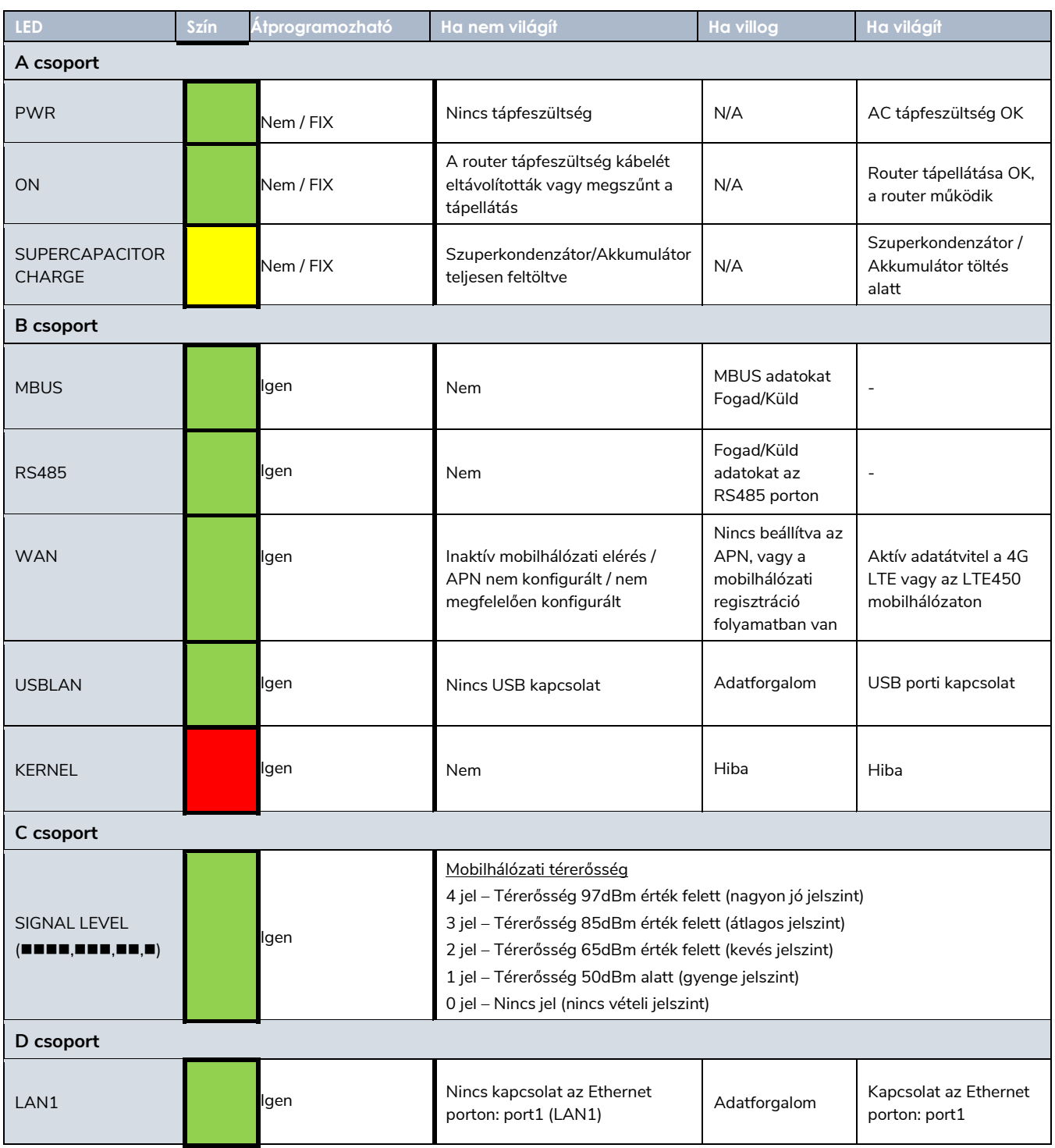

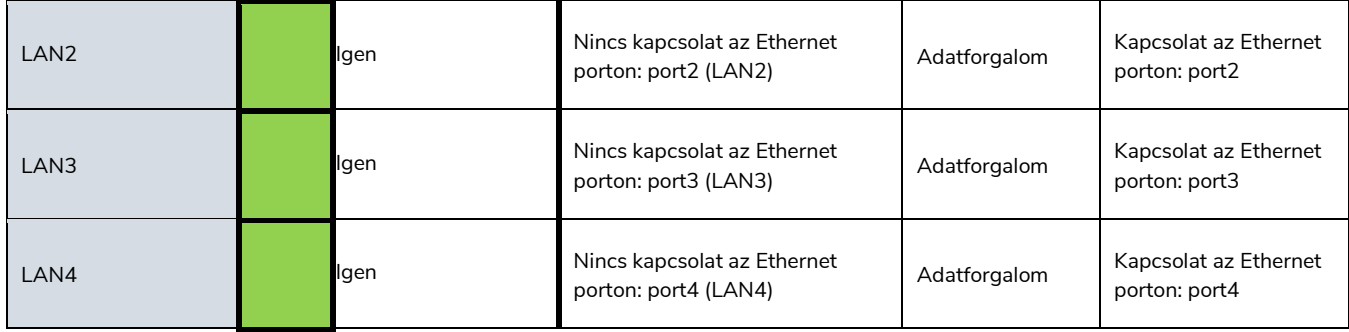

## **2.9 Bekapcsolás / Szuperkondenzátor töltése**

#### **Normál működés (AC tápellátás csatlakoztatva)**

A normál üzemszerű működést a **230V AC** tápfeszültség csatlakoztatásával lehet megkezdeni.

A router indításakor a **PWR** LED **zölden** világít, ahogy az **ON** LED is **zölden** világít.

Amennyiben van külső eszköz csatlakoztatva, a kapcsolat jelző ledek is jeleznek (**USBLAN** vagy **LAN1..LAN4**).

Amint a vezetéknélküli hálózati regisztráció sikeres és a router a 4G LTE vagy LTE450 hálózaton van, a **WAN** LED is aktivitást jelez (**zölden** világít).

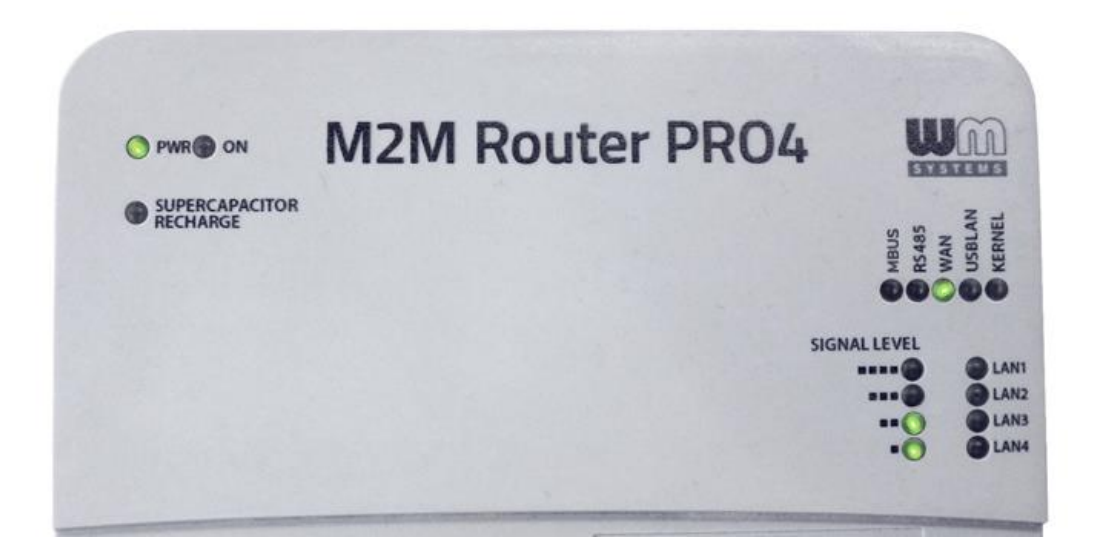

#### **Nincs tápellátás / Tápkábelt kihúzták / Hálózati tápfeszültség kiesés**

Ha az AC tápkábelt leválasztották, vagy hálózati tápfeszültség kiesés tapasztalható legalább 5 másodpercig (a beépített szuperkondenzátornak köszönhetően tartalék áramforrásról működik a router, mely kisebb kiesések ellen nyújt védelmet), akkor minden interfész leválasztásra kerül, ahogy a fájlrendszerek és a uSD kártya is, majd a router leállításra kerül.

A leállítási folyamat alatt csak az **ON** LED világít **zölden**, de a **PWR** LED ekkor már kialszik.

A leállítás végén **minden LED fénye kialszik.**

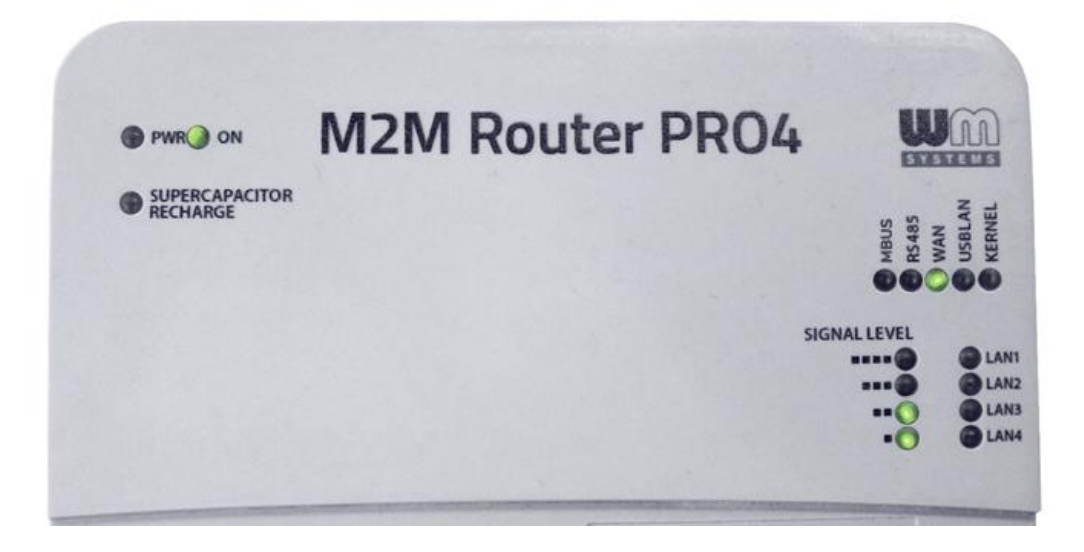

#### **Tápfeszültség visszakapcsolása / Áramellátás stabilizálódása**

Amennyiben ismét van tápfeszültség (pl. újra csatlakoztatva van a tápkábel) vagy az áramellátás kiesés stabilizálódik, akkor a router ismét elegendő áramot kap így automatikusan elindul.

Ekkor a **PWR** és **ON** LEDek ismét aktívak (**zölden** világítanak)..

Mivel a szuperkondenzátor megelőzően biztosítított áramellátást (a leállítás idejére), így azt ismét fel kell tölteni, ezért a the **SUPERCAPACITOR CHARGE** led **sárgán** világít a feltöltés ideje alatt.

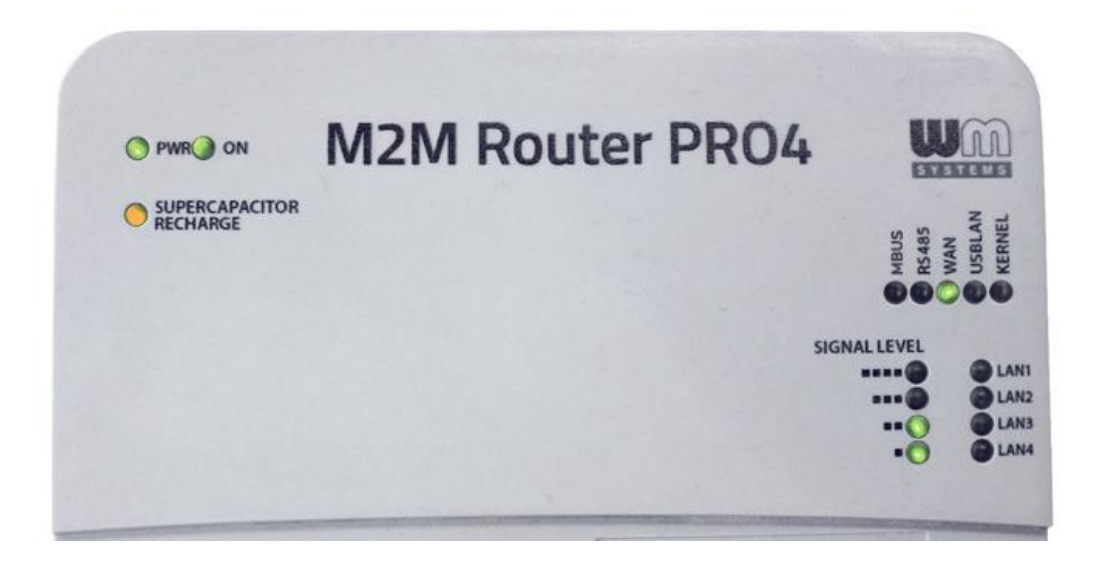

## **2.10 Szerviz szolgáltatások**

A router számos szerviz szolgáltatással rendelkezik, melyeket kézi vezérléssel lehet működésbe hozni, a **Reset** gomb (11. sz.) megnyomásával.

Ha bármilyen okból a készülék azonnali *leállítására* vagy elindítására lenne szükség, vagy nem tud bejelentkezni a rendszerbe, akkor manuálisan elvégezheti a router leállítását vagy elindítását.

Szintén hasznos, ha a készülék rosszul lett bekonfigurálva és emiatt nem elérhető, vagy ha elfelejtette az IP címet vagy a belépéshez szükséges jelszót.

Az alábbiakban felsoroltuk a **Reset** gombbal elérhető szerviz funkciókat.

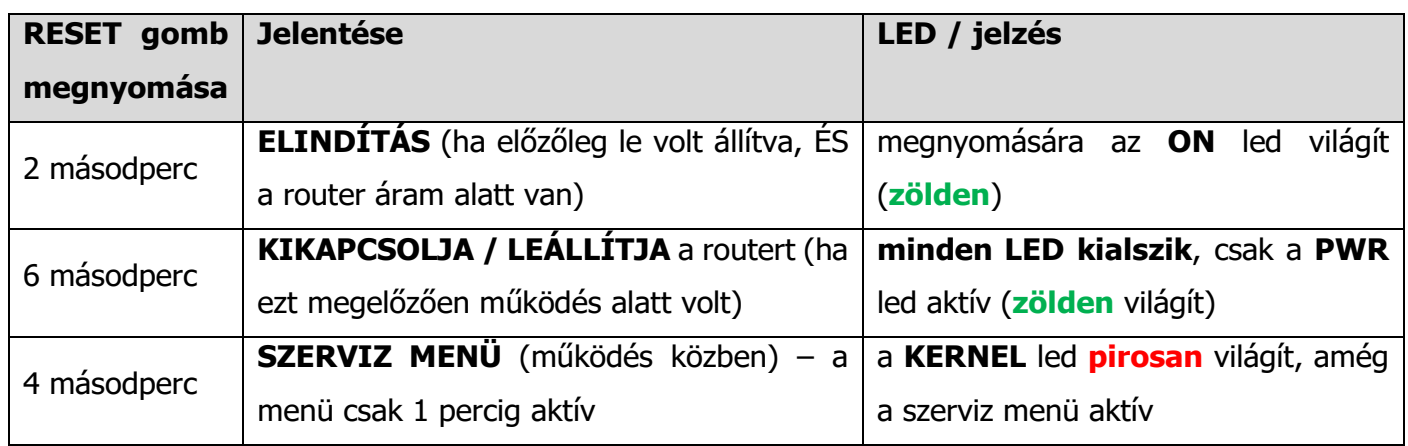

A router **szerviz menüje** 4 módozattal bír (a **menü mindössze 1 percig aktív**, ez idő alatt választhat egy módot a menüből a **Reset gomb 1mp-ig történő megnyomásával)**.

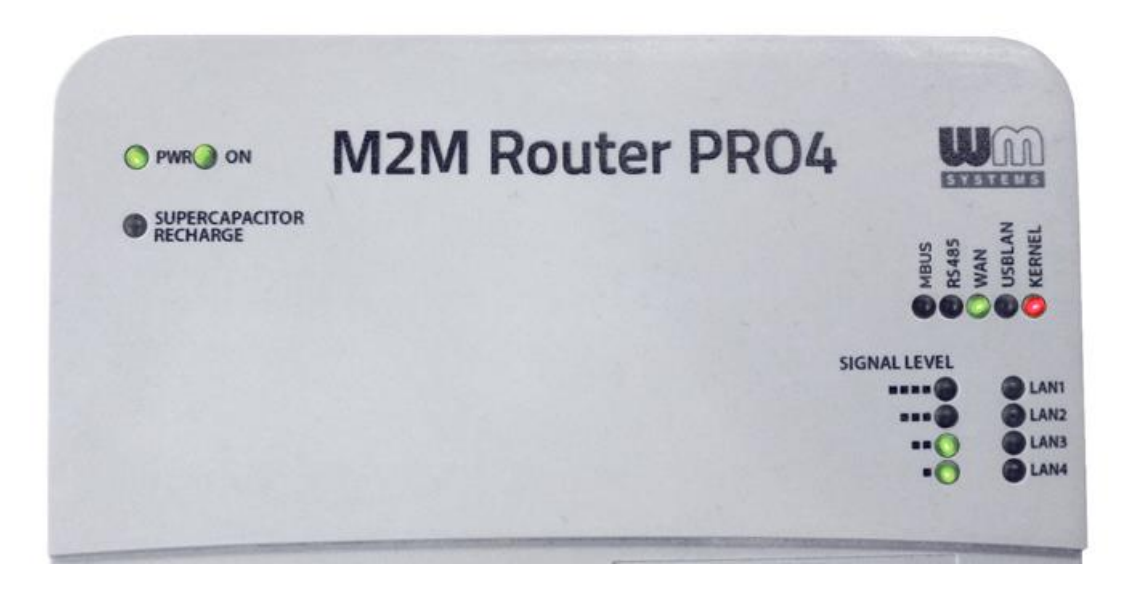

Az alábbi szerviz módok választhatóak a menüből:

- MENÜ 0 (nincs rövid gombnyomás) **újraindítás**
- MENÜ 1 (1x rövid gombnyomás) **visszaállítja az alapértelmezett konfigurációt**
- MENÜ 2 (2x rövid gombnyomás) **visszaállítja a gyári konfigurációt**
- MENÜ 3 (3x rövid gombnyomás) **kilépés a menüből**

A kiválasztás után, a kiválasztott menü sorszámának megfelelő számot villogja le a **KERNEL** led (pl. kétszer villog a MENÜ 2 esetében). Ezt követően **nyugtáznia kell** a kiválasztott menüt, melyet a **Reset** gomb ismételt, **6 másodpercig** történő megnyomásával teheti meg.

#### **Néhány példa:**

### **a.) A készülék ÚJRAINDÍTÁSA:**

- A routernek mennie kell (áram alatt van, és a rendszer fut)

- Nyomja meg a **RESET** gombot **4mp-ig** (belépés a szerviz menübe) – a **KERNEL** led (**pirosan**) világít

- Nyomja meg a **RESET** gombot ismét, **6mp-ig** nyugtázza a kiválasztott menü: menü0 - újraindítás)

- A router azonnal újraindítja magát

#### **b.) ALAPÉRTELMEZETT konfiguráció visszatöltése:**

- A routernek mennie kell (áram alatt van, és a rendszer fut)

- Nyomja meg a **RESET** gombot **4mp-ig** (belépés a szerviz menübe) – a **KERNEL** led (**pirosan**) világít

- Nyomja meg a **RESET** gombot ismét, egyszer, **1mp-ig** (kiválasztva: **menü1** (alapértelmezett konfiguráció visszaállítása))

- A **KERNEL** led másodpercenként **egyet** villog (**pirosan**)

- Nyomja meg a **RESET** gombot ismét, **6mp-ig** (nyugtázza a kiválasztott menüpontot: menü1 alapértelmezett konfig. visszatöltése)

- A router törli az aktuális konfiguációt, majd visszatölti az alapértelmezett konfigurációt és újraindítja magát a már visszatöltött beállításokkal – ha nem létezik alapértelmezett konfiguráció, a gyári konfigurációt tölti vissza.

## **c.) GYÁRI konfiguráció visszatöltése:**

- A routernek mennie kell (áram alatt van, és a rendszer fut)

- Nyomja meg a **RESET** gombot **4mp-ig** (belépés a szerviz menübe) – a **KERNEL** led (**pirosan**) világít

- Nyomja meg a **RESET** gombot ismét, egyszer, **1-1mp-ig**, kis szünetekkel (kiválasztva: **menü2** (gyári konfiguráció visszaállítása))

- A **KERNEL** led másodpercenként **kettőt** villog (**pirosan**)

- Nyomja meg a **RESET** gombot ismét, **6mp-ig** (nyugtázza a kiválasztott menüpontot: menü2 gyári konfig. visszatöltése)

- A router törli az aktuális konfiguációt, majd visszatölti a gyári konfigurációt és újraindítja magát a már visszatöltött beállításokkal.

## **3. A készülék konfigurálása (fontosabb beállítások)**

#### **Fontos!**

A készülék előre telepített rendszerrel kerül értékesítésre. Ellenőrizze az aktuális konfigurációt, és ha a beállítások nem megfelelőek, állítsa be a kívánt paramétereket és mentse őket az adott menüpontban. Ezt követően a router automatikusan beállítja a kért változtatásokat.

Amint belépett a weben a rendszerbe, a nyitóképernyőn (vagy **Status/Overview** menü) minden fontosabb információt megtalál a készülékkel, és annak aktuális állapotával kapcsolatban.

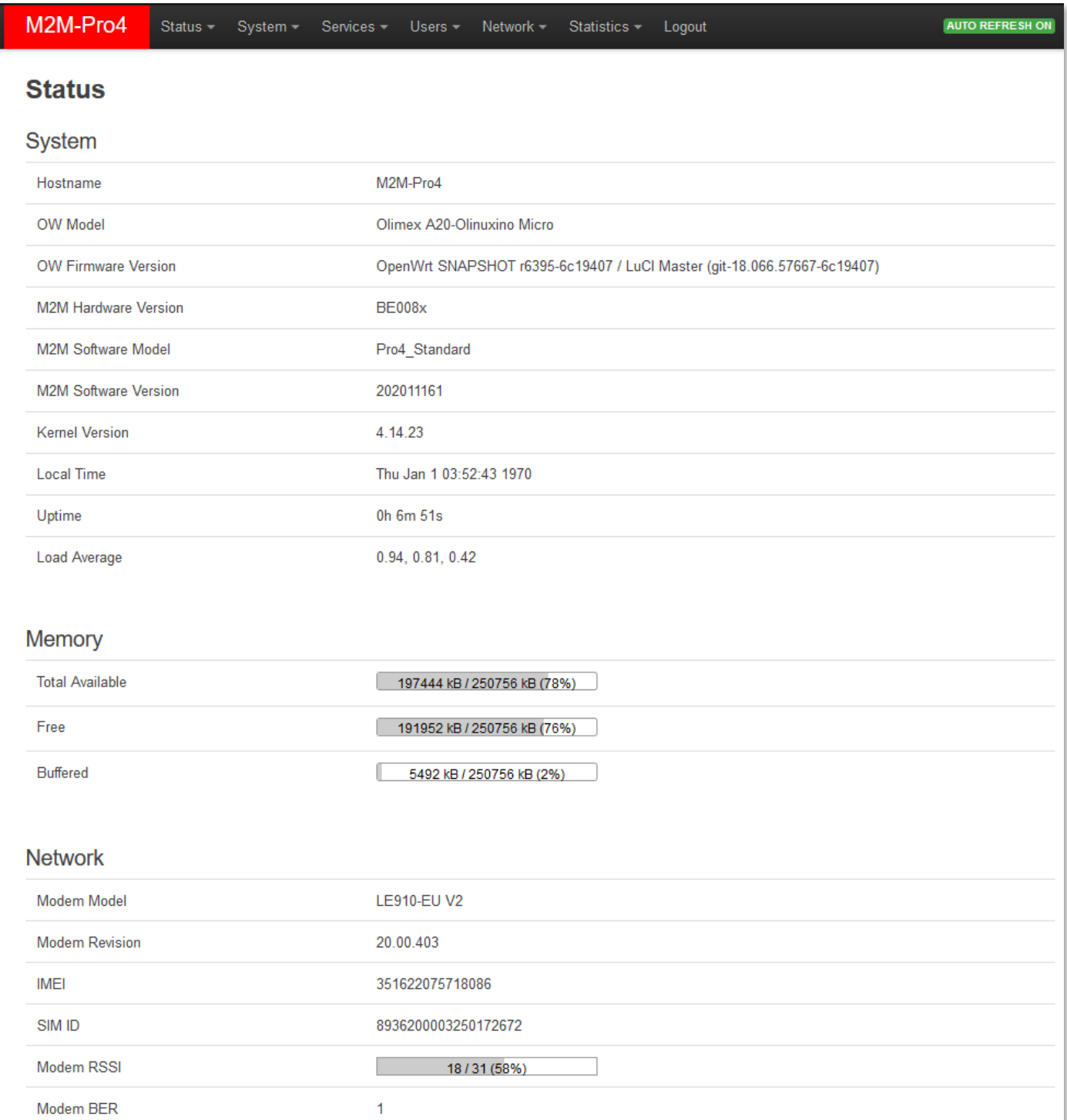

A router szoftverének 202011251 vagy újabb verziónak kell lennie. Ha ennél régebbi szoftverrel rendelkezik, frissítse le a készülék firmwarét, melyet a termék weboldalán talál.

Állítsa be a vezetéknélküli internetkapcsolat eléréséhez szükséges **SIM APN** és **Password** (Jelszó) mezőket, az Ethernet IP címet.

SIM/APN beállítások: Az OpenWrt rendszerben a **Network** / **Interfaces** menüben, a **WAN** interfész résznél az **Edit** gombbal kérhető (vagy a **Network / Modem settings** menüből).

- 1. Érdeklődjön a SIM-kártyát kibocsátó mobilszolgáltatónál a szükséges APN, jelszó információról.
- 2. Adja meg az **APN** és **PIN** vagy **username** (felhasználói név), **password** (jelszó) adatokat (amennyiben a SIM használ ilyet).
- 3. Mentse a mobilhálózati beállításokat a **Save & Apply** gomb segítségével.
- 4. Hamarosan a vezetéknélküli modul, a megadott konfigurációnak megfelelően beállításra kerül, és amennyiben a SIM kártya regisztrálható a hálózatra, hálózati forgalom látszik az Rx/Tx értékeknél (folyamatosan növekszik) az **Network / Interfaces, Interface status** résznél, ahol a **WAN** interfész jelzi a mobilhálózati Internet kapcsolatot (**lte-wan** logikai interfész).

#### **Fontos!**

Mobilhálózati- vagy áramkiesés során, amint a router ismét elérhető, a hálózati elérés folyamatosan vizsgálatra kerül és – amint lehetséges - mielőbb automatikusan helyreállításra kerül (minden vezetékes és vezetéknélki hálózati kapcsolat, adatkapcsolat és adatküldés).

#### IP beállítások:

- 1. A **Network / Interfaces** menüben, találhatók a **LAN1**..**LAN4** csatolók beállításai.
- 2. Az **Edit** gomb megnyomásával konfigurálhatja a **BR-LAN** csoportot, mely alapbeállítás szerint statikus IP címmel rendelkezik.

Amennyiben szeretne **BR-LAN** interfészt dinamikusra állítani, abban az esetben a router vár egy IP címet a hálózaton.

- 3. Ha szeretne DHCP szervert futtatni azt, hogy a routerhez kapcsolt ethernetes készülékeknek a router adjon IP címet – akkor a helyes beállítás a *Static Address*, módosítható az IP cím (alapértelmezett cím: 192.168.1.1.). A weboldal alján lehet a *DHCP disabled* pipát kivéve engedélyezni a **BR-LAN** interfészen a DHCP szervert.
- 4. A **DHCP and DNS** menüpontban részletesebb beállításokat találhat a funkciókról
- 5. Mentse a beállításokat a **Save & Apply** gomb segítségével.
- 6. Ezt követően a bridgelt **BR-LAN** interfész IP címe megváltozik a kért beállítások szerint.

## **4. Support elérhetőség**

Ha kérdése merülne fel a termék használatával kapcsolatban, forduljon hozzánk az alábbi elérhetőségek valamelyikén:

Email: [support@wmsystems.hu](mailto:support@wmsystems.hu) Telefon: +36 (20) 333-1111

## **4.1 Terméktámogatás**

A termékkel kapcsolatosan, online terméktámogatás kérhető weboldalunkon:

**<https://www.m2mserver.com/tamogatas/>**

Az eszköz beazonosításához használja a termékre ragasztott matricát, mely a support részére fontos információkat hordoz.

Bejelentéséhez feltétlen csatolja az OpenWrt rendszerből kinyerhető információkat és modem azonosítókat IMEI és SN (gyári szám), mely a terméken található matricán található. Ez a hiba megoldását segíti. Köszönjük!

A termékkel kapcsolatos dokumentációk és szoftverváltozatok az alábbi linken érhetők el: **<https://www.m2mserver.com/termekek/m2m-router-pro4>**

## **4.2 GNU/Linux licensz és forráskód**

A router operációs rendszere és az OpenWrt®/Luci nyílt forráskódja megtalálható weboldalunkon. A router szoftvere GNU/Linux licensz alatt áll és érhető el.

## **5. Jogi nyilatkozat**

©2022. WM Rendszerház Kft.

A dokumentációban közölt tartalmak (minden információ, kép, teszt, leírás, ismertető, logó) szerzői jogvédelem alatt állnak. Másolása, felhasználása, sokszorosítása, nyilvánosságra hozatala csak a WM Rendszerház Kft. hozzájárulásával és a forrás feltüntetésével lehetséges.

A használati útmutatóban található képek csak illusztrációk.

A WM Rendszerház Kft. nem vállal felelősséget a használati útmutatóban szereplő információkban előforduló hibákért.

A közölt adatok értesítés nélkül megváltozhatnak.

A használati útmutatóban az információk tájékoztató jellegűek. Bővebb információkért lépjen kapcsolatba kollegáinkkal.

#### **Figyelmeztetés**

Bármely, a programfrissítési folyamat alatt bekövetkező hiba a készülék meghibásodásához vezethet. Ebben az esetben forduljon viszonteladónkhoz.